Version 1.00 | 12/18/2018

### **D-Link**<sup>®</sup>

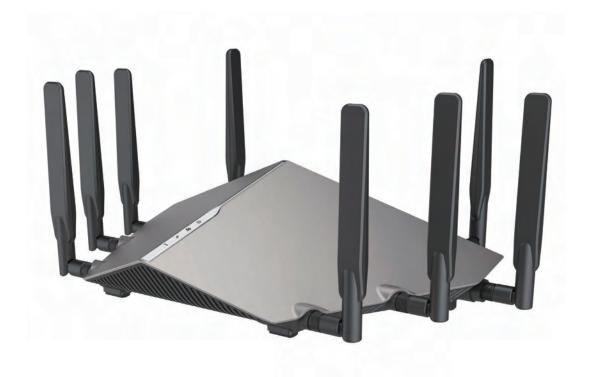

# **User Manual**

### **Ultra Wi-Fi Router**

DIR-X6060

# Preface

D-Link reserves the right to revise this publication and to make changes in the content hereof without obligation to notify any person or organization of such revisions or changes.

### **Manual Revisions**

| Revision | Date              | Description      |
|----------|-------------------|------------------|
| 1.00     | December 18, 2018 | Initial release. |

### Trademarks

D-Link and the D-Link logo are trademarks or registered trademarks of D-Link Corporation or its subsidiaries in the United States or other countries. All other company or product names mentioned herein are trademarks or registered trademarks of their respective companies.

Apple<sup>®</sup>, Apple logo<sup>®</sup>, Safari<sup>®</sup>, iPhone<sup>®</sup>, iPad<sup>®</sup>, iPod touch<sup>®</sup> and Macintosh<sup>®</sup> are trademarks of Apple Inc., registered in the U.S. and other countries. App Store<sup>SM</sup> is a service mark of Apple Inc.

Chrome<sup>™</sup> browser, Google Play<sup>™</sup> and Android<sup>™</sup> are trademarks of Google Inc.

Internet Explorer®, Windows® and the Windows logo are trademarks of the Microsoft group of companies.

Copyright © 2017 by D-Link Corporation, Inc.

All rights reserved. This publication may not be reproduced, in whole or in part, without prior expressed written permission from D-Link Corporation, Inc.

### **Power Usage**

This device is an Energy Related Product (ErP) with High Network Availability (HiNA), and automatically switches to a power-saving Network Standby mode within 1 minute of no packets being transmitted. It can also be turned off through a power switch to save energy when it is not needed.

Network Standby: watts

Switched Off: watts

# **Table of Contents**

| Product Overview                     | 1  |
|--------------------------------------|----|
| Package Contents                     | 1  |
| System Requirements                  |    |
| Introduction                         | 3  |
| Features                             | 5  |
| Hardware Overview                    | 6  |
| LED Indicators                       | б  |
| Back Panel                           | 7  |
| Front Panel                          | 8  |
| Installation                         | 9  |
| Before you Begin                     |    |
| Wireless Installation Considerations | 10 |
| Hardware Setup                       | 11 |
| Completing Setup                     | 14 |
| D-Link Wi-Fi App                     |    |
| Setup Wizard                         | 17 |
| Configuration                        | 22 |
| Home                                 | 23 |
| Internet                             | 23 |
| DIR-882                              | 24 |
| Connected Clients                    | 25 |
| USB Device                           | 26 |
| Settings                             | 27 |
| Wizard                               | 27 |
| Internet                             | 27 |
| IPv6                                 | 37 |

| VLAN            |    |
|-----------------|----|
| Wireless        | 54 |
| Guest Zone      | 57 |
| Network         |    |
| USB Sharing     | 60 |
| Features        | 61 |
| QoS Engine      | 61 |
| Firewall        | 62 |
| IPv4/IPv6 Rules | 64 |
| Port Forwarding | 65 |
| Virtual Server  | 66 |
| Website Filter  | 67 |
| Static Routes   |    |
| IРvб            |    |
| Dynamic DNS     | 70 |
| IPv6 Host       | 71 |
| Quick VPN       | 72 |
| Management      | 74 |
| Time & Schedule | 74 |
| Time            | 74 |
| Schedule        | 75 |
| System Log      | 76 |
| System Admin    |    |
| System          |    |
| User            |    |
| Upgrade         |    |
| Statistics      |    |
|                 |    |

| Quick VPN                                | 84  |
|------------------------------------------|-----|
| Important Information                    | 85  |
| Quick VPN Server Setup Instructions      |     |
| iOS Devices                              |     |
| Mac OS X                                 | 92  |
| Windows 7                                | 95  |
| Windows 8.1/8                            |     |
| Windows 10                               |     |
| Android                                  |     |
| Connect a Wireless Client to your Router | 112 |
| WPS Button                               |     |
| Windows <sup>®</sup> 10                  |     |
| Windows <sup>®</sup> 8                   |     |
| WPA/WPA2                                 |     |
| Windows <sup>®</sup> 7                   |     |
| WPA/WPA2                                 |     |
| WPS                                      |     |
| Windows Vista <sup>®</sup>               |     |
| WPA/WPA2                                 |     |
| Troubleshooting                          | 127 |
| Wireless Basics                          | 131 |
| What is Wireless?                        |     |
| Tips                                     |     |
| Wireless Modes                           | 135 |
| Networking Basics                        | 136 |
| Check your IP address                    |     |
| Statically Assign an IP address          |     |

| Regulatory Statements    | 140 |
|--------------------------|-----|
| Technical Specifications | 139 |
| What is WPA?             | 138 |
| Wireless Security        | 138 |

### **Package Contents**

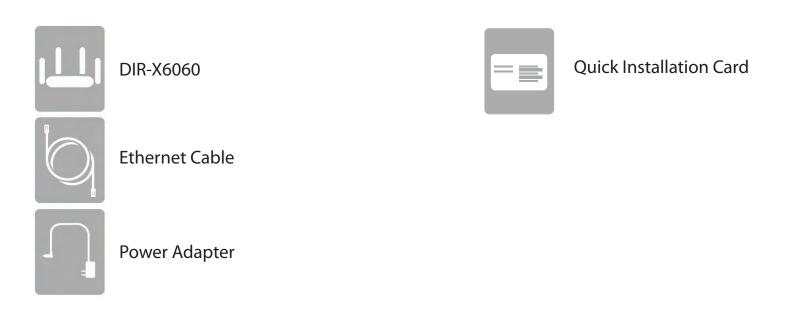

If any of the above items are missing or damaged, please contact your local reseller.

**Note:** Using a power supply with a different voltage rating than the one included with the DIR-X6060 will cause damage and void the warranty for this product.

# System Requirements

| Network Requirements                            | <ul> <li>An Ethernet-based cable or DSL modem</li> <li>IEEE 802.11ax/ac/n/g/b/a wireless clients</li> <li>10/100/1000 Ethernet</li> </ul>                                                                                                    |
|-------------------------------------------------|----------------------------------------------------------------------------------------------------|
| Web-based Configuration<br>Utility Requirements | Computer with the following:<br>• Windows <sup>®</sup> , Macintosh, or Linux-based operating system<br>• An installed Ethernet adapter<br>Browser Requirements:<br>• Internet Explorer 10 or higher<br>• Firefox 28 or higher<br>• Safari 6 or higher |
|                                                 | <ul> <li>Chrome 28 or higher</li> <li>Windows<sup>®</sup> Users: Make sure you have the latest version of Java installed. Visit www.java.com to download the latest version.</li> </ul>                                                               |
| Wi-Fi App Requirements                          | <ul> <li>iOS<sup>®</sup> or Android<sup>™</sup> device (Please refer to the app's store page to<br/>check whether your device is compatible)</li> </ul>                                                                                               |

# Introduction

The D-Link DIR-X6060 Ultra Wi-Fi Router shares your Internet connection over a blazing-fast Gigabit Wireless AX connection of up to 6000 Mbps (Up to 4800 Mbps 5 GHz Wireless AC and up to 1200 Mbps 2.4 GHz Wireless N)<sup>1</sup>, using advanced AX beamforming technology to significantly outperform 802.11n and other 802.11ac devices. Equipped with one Gigabit WAN/ Internet port and four Gigabit LAN ports to provide wired speeds of up to 10 times faster than standard 10/100 ports, the DIR-X6060 creates the best networking experience to date.

Featuring four antennas and a 4 x 4 Multiple In Multiple Out (MIMO) antenna configuration, the DIR-X6060 offers better data rates, fewer dead-spots, more coverage, and higher reliability. Operating exclusively in the 5 GHz band, the DIR-X6060's 802.11ac wireless connections avoid the crowded 2.4 GHz band, allowing you faster speeds while still maintaining backwards compatibility with older 802.11n/g/b devices. The DIR-X6060 prepares your home to become a Connected Home by bringing Wi-Fi to places your old signal can't reach. A stronger Wi-Fi signal means you can install more wireless surveillance cameras, baby monitors, sensors, and alarms in the places where you need them.

The DIR-X6060's Smart Connect Technology makes connecting to wireless networks easy by eliminating the confusion of multiple networks. Ever since the introduction of 5 GHz multi-band wireless technology, users have had to guess whether the 5 GHz or 2.4 GHz band network would provide them with better range and speed. Smart Connect simplifies this by only presenting a single wireless network for you to connect to. Behind the scenes, when a connection is initiated, the DIR-X6060's advanced algorithms determine the best band for your device to connect to, automatically distributing devices to the optimal band, thereby ensuring a faster, more reliable, and hassle-free experience for all of your users and devices.

This router is equipped with D-Link's Quick VPN technology. Using Quick VPN allows you to securely connect your computer or mobile device to places with free, untrusted Wi-Fi hotspots by encrypting and relaying your connection through your home Internet connection. This extra 'hop' reduces the chances of hackers stealing your information, such as logins, passwords, and credit card numbers. When traveling, Quick VPN lets you watch sports and use video streaming services without experiencing blackouts or filtering. You can surf the whole Internet unfiltered and unblocked, just as you would at home.

# Introduction (continued)

The DIR-X6060 supports the latest wireless security features to help prevent unauthorized access, be it from over a wireless network or the Internet. Support for WPA<sup>™</sup> and WPA2<sup>™</sup> standards ensure that you will be able to use the best possible encryption regardless of your client devices. In addition, this router is equipped with a dual-active firewall (SPI and NAT) to help prevent potential attacks over the Internet.

The DIR-X6060 Ultra Wi-Fi Router provides incredible speeds, smart antenna technology, fast ports, cloud features, and advanced security features. It also features an innovative design and easy installation options.

1 Maximum wireless signal rate derived from IEEE Standard 802.11a, 802.11g, 802.11n and 802.11ac specifications. Actual data throughput will vary. Network conditions and environmental factors, including volume of network traffic, building materials and construction, and network overhead, lower actual data throughput rate.

### Features

- Superior Wireless Networking The DIR-X6060 provides Gigabit wireless speeds of up to a combined 6000 Mbps (4800 Mbps 802.11ax 5 GHz, plus 1200 Mbps 802.11n 2.4 GHz)<sup>1</sup>. This capability rivals wired connections, allowing users to participate in real-time activities online, such as HD video communication, online gaming, and use mobile devices from anywhere in your home while still offering full 802.11n/g/b backward compatibility.
- Extreme Wired LAN and WAN Networking With four 10/100/1000 Gigabit Ethernet LAN ports, and a 10/100/1000 Gigabit Ethernet WAN port, the DIR-X6060 has an enormous amount of bandwidth to take full advantage of the highest speed broadband connections available.

**IPv6 Support** - The DIR-X6060 fully supports IPv6 and includes support for a variety of IPv6 connection types including: SLAAC/DHCPv6, 6rd, Static IPv6, IPv6 PPPoE, and local connectivity.

- Smart Connect Creates a 'single' wireless network for your devices to connect to. Behind the scenes, the DIR-X6060 automatically determines whether to connect a device to the 2.4 or 5 GHz band, thereby providing the best speed and range for each device and optimally distributing devices to each network.
- Advanced Firewall Features The web-based user interface displays a number of advanced network management features. Easily apply content filtering based on the URL, and/or domain name. Schedule these filters to be active on certain days or for a duration of hours or minutes.
- Encrypted Multiple/Concurrent Sessions The DIR-X6060 can pass through VPN sessions. It supports multiple and concurrent IPSec and PPTP sessions, so users behind the DIR-X6060 can access corporate networks through encrypted channels.
- User-friendly Setup Wizard Through its easy-to-use web-based user interface or the D-Link Wi-Fi App, the DIR-X6060 lets you quickly configure and secure your router to your specific settings in minutes.

<sup>1</sup> Maximum wireless signal rate derived from IEEE Standard 802.11a, 802.11g, 802.11n and 802.11ac specifications. Actual data throughput will vary. Network conditions and environmental factors, including volume of network traffic, building materials and construction, and network overhead, lower actual data throughput rate. Environmental conditions will adversely affect wireless signal range.

# Installation

This section will walk you through the installation of the DIR-X6060.

# **Before you Begin**

- Placement of the router is very important. Do not place the router in an enclosed area such as a closet, cabinet, attic, or garage.
- Configure the router with the computer that was last connected directly to your Internet connection. Verify that it is connected to the Internet before connecting additional devices.
- If your ISP provided you with a modem/router combo, you will need to set it to "bridge" mode so the router can work properly. Please contact your ISP or refer to the user manual for your modem/router device.
- You can only use the Ethernet port on your modem. If you were using the USB connection before using the router, then you must turn off your modem, disconnect the USB cable and connect an Ethernet cable to the Internet port on the router, and then turn the modem back on. In some cases, you may need to call your Internet Service Provider (ISP) to change connection types (USB to Ethernet).
- If connecting to a DSL modem, make sure to have your DSL service information provided by your Internet Service Provider handy. This information is likely to include your DSL account's Username and Password. Your ISP may also supply you with additional WAN configuration settings which might be necessary to establish a connection.
- If you are connecting a considerable amount of networking equipment, it may be a good idea to take the time to label each cable or take a picture of your existing setup before making any changes.
- If you have DSL and are connecting via PPPoE, make sure you disable or uninstall any PPPoE software such as WinPoET, BroadJump, or EnterNet 300 from your computer or you will not be able to connect to the Internet.

# **Wireless Installation Considerations**

The D-Link wireless router lets you access your network using a wireless connection from virtually anywhere within the operating range of your wireless network. Keep in mind that the number, thickness and location of walls, ceilings, or other objects that the wireless signals must pass through may limit the range. Typical ranges vary depending on the types of materials and background RF (radio frequency) noise in your home or business. The key to maximizing wireless range is to follow these basic guidelines:

- 1. Keep the number of walls and ceilings between the D-Link router and other network devices to a minimum each wall or ceiling can reduce your adapter's range from 3-90 feet (1-30 meters.) Position your devices so that the number of walls or ceilings is minimized.
- 2. Be aware of the direct line between network devices. A wall that is 1.5 feet thick (0.5 meters), at a 45-degree angle appears to be almost 3 feet (1 meter) thick. At a 2-degree angle it looks over 42 feet (14 meters) thick! Position devices so that the signal will travel straight through a wall or ceiling (instead of at an angle) for better reception.
- 3. Building materials make a difference. A solid metal door or aluminum studs may have a negative effect on range. Try to position access points, wireless routers, and computers so that the signal passes through drywall or open doorways. Materials and objects such as glass, steel, metal, walls with insulation, water (fish tanks), mirrors, file cabinets, brick, and concrete will degrade your wireless signal.
- 4. Keep your product away (at least 3-6 feet or 1-2 meters) from electrical devices or appliances that generate RF noise.
- 5. If you are using 2.4 GHz cordless phones or X-10 (wireless products such as ceiling fans, lights, and home security systems), your wireless connection may degrade dramatically or drop completely. Make sure your 2.4 GHz phone base is as far away from your wireless devices as possible. The base transmits a signal even if the phone is not in use.

### **Setup Wizard**

If this is your first time installing the router, open your web browser and enter **http://dlinkrouter.local./** in the address bar. Alternatively, enter the IP address of the router (default: **http://192.168.0.1**).

The wizard is designed to guide you through a step-by-step process to configure your new D-Link router and connect to the Internet.

Click Next to continue.

Please wait while your router detects your Internet connection type. If the router detects your Internet connection, you may need to enter your ISP information such as username and password.

If the router does not detect a valid Internet connection, a list of connection types to choose from will be displayed.

Select your Internet connection type (this information can be obtained from your Internet Service Provider) and click **Next** to continue.

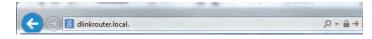

| DIR-882                      | ))                      | (                                                                                            |
|------------------------------|-------------------------|----------------------------------------------------------------------------------------------|
|                              |                         |                                                                                              |
|                              |                         | Wi-Fi Client                                                                                 |
| u through a step-by-step pro | ocess to config         | ure your new D-Link                                                                          |
| 1: Install your device       |                         |                                                                                              |
| 2: Configure your Netwo      | ork and Wi-Fi s         | settings                                                                                     |
| 3: Set your router passw     | vord                    |                                                                                              |
| ,                            | 2: Configure your Netwo | 1: Install your device<br>2: Configure your Network and Wi-Fi<br>3: Set your router password |

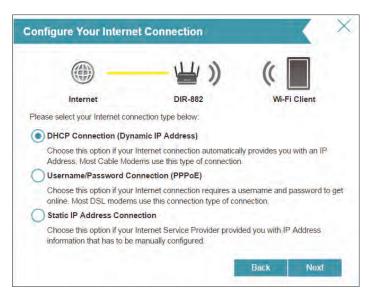

If the router detected or you selected **PPPoE**, enter your PPPoE username and password and click **Next** to continue.

**Note:** Make sure to remove your PPPoE software from your computer. The software is no longer needed and will not work through a router.

If the router detected or you selected **Static**, enter the IP and DNS settings supplied by your ISP. Click **Next** to continue.

# PPoE username and PPPoE

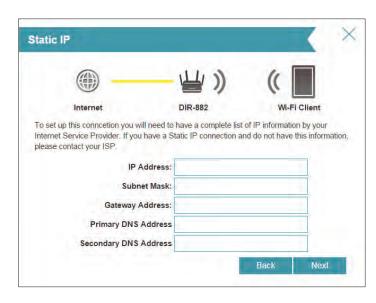

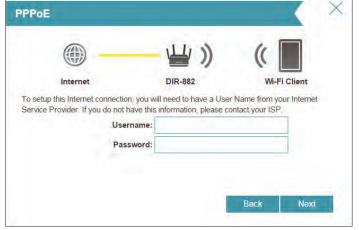

Create a Wi-Fi password (between 8-63 characters). Your wireless clients will need to have this passphrase or key entered to be able to connect to your wireless network.

Click Next to continue.

**Note:** The DIR-X6060's Smart Connect feature presents a single wireless network. When connecting clients to an extension network, they will be automatically added to the best band, either 2.4 GHz or 5 GHz. To disable the Smart Connect feature and individually configure 2.4 GHz and 5 GHz networks, refer to **Wireless** on page **45**.

In order to secure the router, please enter a new password. You will be prompted for this password every time you want to use the router's web configuration utility. Click **Next** to continue.

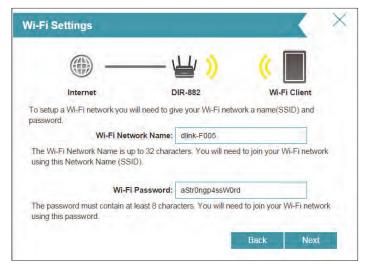

|                                                                | The second second |              |          |     |
|----------------------------------------------------------------|-------------------|--------------|----------|-----|
|                                                                |                   | <u>(</u> )   | (        |     |
| Internet                                                       |                   | DIR-882      | Wi-Fi Cl | ent |
| By default, your new<br>access to the Web-b<br>password below. |                   |              |          |     |
| Device                                                         | Admin Password:   | testpassword |          |     |

Select your time zone from the drop-down menu.

Click **Next** to continue.

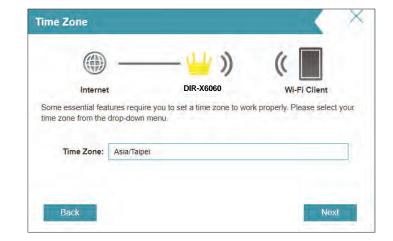

Keeping your DIR-X6060 firmware up to date provides you with the latest protection and new features over the air. Choose whether to keep your device up to date automatically or to manage the device updates by yourself.

Click Next to continue.

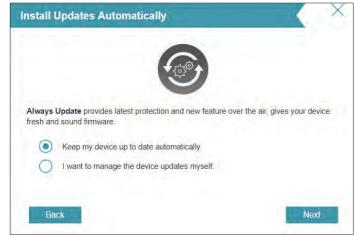

You will be presented with a summary of your settings. Click **Next** to finalize the settings or **Back** to make changes.

Click **OK** to close the Setup Wizard.

Congratulations, your device has been successfully configured!

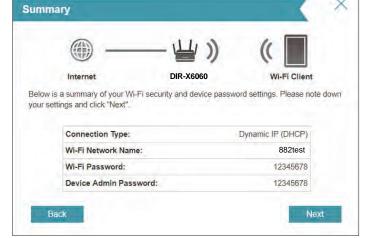

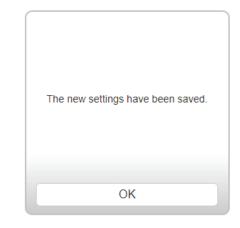

# Configuration

To access the configuration utility, open a web-browser such as Internet Explorer and enter **http://dlinkrouter.local./** or you may also connect by typing the IP address of the router (by default this is **http://192.168.0.1**) in the address bar.

Enter your password. If you previously followed the setup wizard, please use the admin password you entered during the wizard. Otherwise, leave the password blank. Click **Log In** to proceed.

**Note:** If you cannot remember your password and cannot log in, press the reset/ wps button on the back of the device for longer than 10 seconds to restore the router to its default settings.

The router's home page will open displaying its current connection status.

The bar at the top of the page has quick access to Settings and Management functions. You may quickly jump back Home at any time.

Note: The system will automatically log out after a period of inactivity.

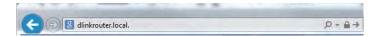

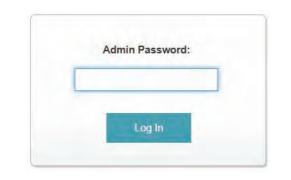

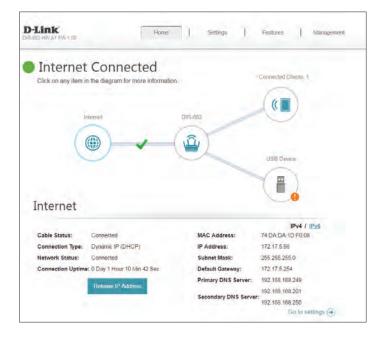

# Home

The Home page displays the current status of the router in the form of an interactive diagram. You can click each icon to display information about each part of the network at the bottom of the screen. The menu bar at the top of the page will allow you to quickly navigate to other pages.

The Home page displays whether or not the router is currently connected to the Internet. If it is disconnected, click **Click to repair** to bring up the setup wizard, refer to **Setup Wizard** on page **8** for more information.

### Internet

To bring up more details about your Internet connection, click on the **Internet** icon. Click **IPv4** or **IPv6** to see details of the IPv4 connection and IPv6 connection respectively.

Click **Release IP Address** to disconnect from the Internet. If you do this and wish to reconnect, click **Renew**.

To reconfigure the Internet settings, refer to Internet on page 18.

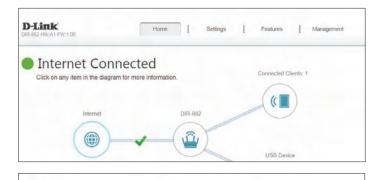

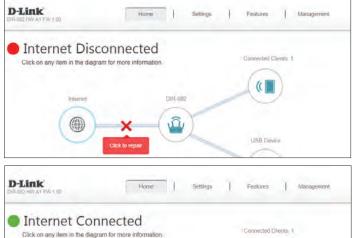

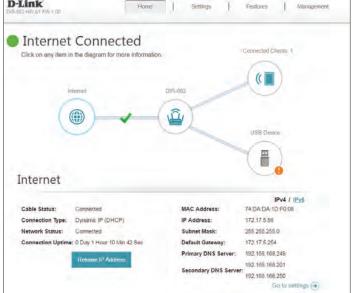

### DIR-X6060

Click on the **DIR-X6060** icon to view details about the router and its wireless settings.

Here you can see the router's current Wi-Fi network name and password, as well as the router's MAC address, IPv4 address, and IPv6 address.

To reconfigure the network settings, either click **Go to settings** on the lower left, or click **Settings** (at the top of the page) and then **Network** on the menu that appears. Refer to **Network** on page **49** for more information.

To reconfigure the wireless settings, either click **Go to settings**, on the lower right, or click **Settings** (at the top of the page) and then **Wireless** on the menu that appears. Refer to **Wireless** on page **45** for more information.

| Internet Connected                                                                                                    |                                                                                                    |
|----------------------------------------------------------------------------------------------------|----------------------------------------------------------------------------------------------------|
| Click on any item in the diagram for more information.                                                                                                    | Connected Clients                                                                                                    |
|                                                                                                    |                                                                                                    |
|                                                                                                    |                                                                                                    |
| Internet DIR-E                                                                                                    | 382                                                                                                    |
|                                                                                                    |                                                                                                    |
| ( ) ( )                                                                                                    | <b>U</b> )                                                                                                    |
|                                                                                                    | USB Device                                                                                                    |
|                                                                                                    |                                                                                                    |
|                                                                                                    |                                                                                                    |
|                                                                                                    |                                                                                                    |
|                                                                                                    |                                                                                                    |
| DIR-882                                                                                                    |                                                                                                    |
| DIR-882                                                                                                    |                                                                                                    |
| DIR-882                                                                                                    |                                                                                                    |
|                                                                                                    | The status:                                                                                                    |
| 모 IPv4 Network                                                                                                    | ♥WI-FI 2.4GHz                                                                                                    |
| P IPv4 Network<br>MAC Address: 74 DA DA 10 F0 05                                                                                                    | WI-FI 2.4GHz<br>Status: Disabled                                                                                                    |
| IPv4 Network     MAC Address: 74 DA DA 10 F0 05     Router IP Address: 192,108.0.1                                                                                                    | WI-FI 2.4GHz<br>Status: Disabled<br>WI-FI Name (SSID): Not Available                                                                                                  |
| PV4 Network         MAC Address:       74 DA:DA:1D F0.05         Router IP Address:       192,108.0.1         Subnet Mask:       255,255.0                                                                                                    | WI-FI 2.4GHz<br>Status: Disabled<br>WI-FI Name (SSID): Not Available<br>Password: Not Available                                                                       |
| ₽V4 Network         MAC Address:       74 DA:DA:ID F0.05         Router IP Address:       192.108.0.1         Subnet Mask:       255 255 255 0         ₽ IPv6 Network                                                                                                    | WI-FI 2.4GHz<br>Status: Disabled<br>WI-FI Name (SSID): Not Available<br>Password: Not Available<br>WI-FI 5GHz<br>Status: Disabled                                     |
| IPv4 Network         MAC Address:       74 DA DA 10, F0 05         Router IP Address:       192,108,0.1         Subnet Mask:       255,255 0         Imviore       Introduction         Link-Local Address:       FE80:76DA:DAFP:FE10;F005                                                                | WI-FI 2.4GHz<br>Status: Disabled<br>WI-FI Name (SSID): Not Available<br>Password: Not Available<br>? WI-FI 5GHz                                                       |
| Pv4 Network         MAC Address:       74 DA.DA.1D.F0.05         Router IP Address:       192.108.0.1         Subnet Mask:       256.255.255.0         Pv6 Network       Link-Local Address:         Link-Local Address:       FE80_76DA.DAFP.FE1D.F005.         Router IPv6 Address:       Not Available | WI-FI 2.4GHz<br>Status: Disabled<br>WI-FI Name (SSID): Not Available<br>Password: Not Available<br>WI-FI 6GHz<br>Status: Disabled<br>WI-FI Name (SSID): Not Available |

### **Connected Clients**

Click on the **Connected Clients** icon to view details about the router and its wireless settings.

On this page you can see all the clients currently connected to the router, and their IP addresses.

To edit each client's settings, click the pencil icon on the client you want to edit.

| Click on any item in the diagram | ected<br>for more information | Connected Clients: 1 |
|----------------------------------|-------------------------------|----------------------|
|                                  |                               |                      |
| Internet                         | DIR-882                       |                      |
|                                  | J. Ju                         |                      |
|                                  |                               | USB Device           |
|                                  |                               |                      |
|                                  |                               |                      |
| Connected Clients                |                               |                      |
|                                  |                               |                      |

| Edit Rule              |                        | × |
|------------------------|------------------------|---|
| Name:                  | 08247PCWIN7            |   |
| Vendor:                | Hon Hai Precision Ind. |   |
| MAC Address:           | 44:37:e6:52:6e:61      |   |
| IP Address:            | 192.168.0.118          |   |
| Reserve IP:            | Enabled Remaining:24   |   |
| IP Address (Reserved): |                        |   |
| Parental Control:      | Enabled                |   |
| Schedule:              | Always OFF             |   |
|                        | Save                   |   |

- Name: Enter a custom name for this client.
- Vendor: Displays the vendor of the device.
- MAC Address: Displays the MAC address of the device.
  - IP Address: Displays the current IP address of this client.
  - **Reserve IP:** Enable to reserve this IP address for this client.
  - **IP Address** Specify an IP address for the DIR-X6060's DHCP server to assign. **(Reserved):**
- Parental Control: Allow or Block access to the router.

### **USB** Device

Click on the USB Device icon to view details about the currently connected USB storage device, DLNA media server, Windows File Sharing, and FTP.

If you have a USB device connected, you can see its name and how much free space it has.

To reconfigure the USB sharing settings, either click **Go to settings** on the lower right, or click **Settings** (at the top of the page) and then **USB Sharing** on the menu that appears. Refer to **USB Sharing** on page **67** for more information.

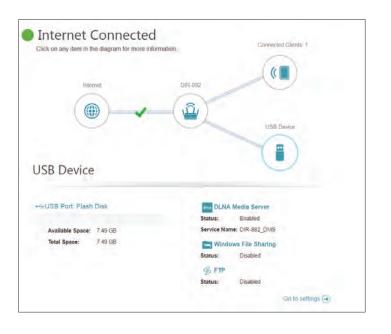

# Settings Wizard

In the Settings menu on the bar on the top of the page, click **Wizard** to open the setup wizard. This is the same wizard that appears when you start the router for the first time. Refer to **Setup Wizard** on page **8** for details.

### Internet

In the Settings menu on the bar on the top of the page, click **Internet** to see the Internet configuration options.

My InternetChoose your Internet connection type from the drop-down menu. YouConnection Is:will be presented with the appropriate options for your connection<br/>type. Click Advanced Settings... to expand the list and see all of the<br/>options.

For Dynamic IP (DHCP) refer to page 19.

For **Static IP** refer to page **20**.

For **PPPoE** refer to page **21**.

For **PPTP** refer to page **23**.

For **L2TP** refer to page **25**.

For **DS-Lite** refer to page **27**.

To configure an IPv6 connection, click the **IPv6** link. Refer to page **28**.

|                             | Internet<br>Jse this section to configure<br>from Static IP, DHCP, PPP<br>Jease contact your internet<br>fisable any PPPoE client so | oE, PPTP, L2TP a<br>service provider. I | ind DS-Lite. If you a<br>Note: If using the PF | re unsure of your co | onnection method, |
|-----------------------------|----------------------------------------------------------------------------------------------------|-----------------------------------------|------------------------------------------------|----------------------|-------------------|
| Settings >> Internet >> IPv | 74                                                                                                    |                                         | VLAN                                           | IPv6                 | Save              |
|                             | My Internet Connection is:                                                                                                    | Dynamic IP (DH                          | CP)                                            | ~                    |                   |
|                             |                                                                                                    | Static IP                               |                                                |                      | Advanced Setting  |
|                             |                                                                                                    | Dynamic IP (DHCP)                       |                                                |                      |                   |
|                             | 0                                                                                                    | PPPOE                                   |                                                | 1                    |                   |
|                             |                                                                                                    | PPTP                                    |                                                |                      |                   |
|                             |                                                                                                    | L2TP                                    |                                                | _                    |                   |
|                             |                                                                                                    | DS-Lite                                 |                                                |                      |                   |
|                             |                                                                                                    | DS-Lite                                 |                                                |                      |                   |

#### Dynamic IP (DHCP)

Select **Dynamic IP (DHCP)** to obtain IP address information automatically from your Internet Service Provider (ISP). Select this option if your ISP does not specify an IP address to use.

#### **Advanced Settings**

- **Host Name:** The host name is optional but may be required by some ISPs. Leave it blank if you are not sure.
- Primary DNSEnter the primary DNS server IP address assigned by your ISP. ThisServer:address is usually obtained automatically from your ISP.
- Secondary DNS Enter the secondary DNS server IP address assigned by your ISP. This Server: address is usually obtained automatically from your ISP.
  - **MTU:** Maximum Transmission Unit you may need to change the MTU for optimal performance with your ISP.
  - MAC Address
     Clone: MAC address is set to the Internet port's physical interface
     MAC address on the router. You can use the drop-down menu to replace the Internet port's MAC address with the MAC address of a connected client.
    - Click **Save** when you are done.

| Internet                                                                                                    |     |                                        |                                          |                        |                    |
|----------------------------------------------------------------------------------------------------|-----|----------------------------------------|------------------------------------------|------------------------|--------------------|
| Use this section to config<br>from Static IP: DHCP: P<br>please contact your Inter<br>disable any PPPoE clien | PPo | E, PPTP, L2TP a<br>service provider. I | and DS-Lite. If yo<br>Note: If using the | ou are unsure of your. | connection method, |
| Settings >> Internet >> IPv4                                                                                  |     |                                        | VLAN                                     | IPv6                   | Save               |
| My Internet Connection                                                                                        | 15: | Dynamic IP (DHC                        | CP)                                      | ~                      |                    |
|                                                                                                    |     |                                        |                                          |                        | Advanced Selfin    |
| Host Nam                                                                                                    | ne  | D-Link                                 |                                          | 1                      |                    |
| Primary DNS Serv                                                                                              | er. | 168 168 250                            |                                          | ]                      |                    |
| Secondary DNS Service                                                                                         | er  |                                        |                                          | 1                      |                    |
| МТ                                                                                                    | U:  | Auto                                   | ×                                        | · · · · · ·            |                    |
| MAC Address Clor                                                                                              | ne  |                                        |                                          | << MAC Address         | ~                  |
|                                                                                                    | CC  | PYRIGHT © 2016 D                       | Link                                     |                        |                    |

#### **Static IP**

Select **Static IP** if your IP information is provided by your Internet Service Provider (ISP).

| <b>IP Address:</b> | Enter the IP address provided by your ISP. |
|--------------------|--------------------------------------------|
|--------------------|--------------------------------------------|

- Subnet Mask: Enter the subnet mask provided by your ISP.
- Default Gateway: Enter the default gateway address provided by your ISP.
  - Primary DNS Enter the primary DNS server IP address assigned by your ISP. Server:

#### **Advanced Settings**

- Secondary DNS Enter the secondary DNS server IP address assigned by your ISP. Server:
  - MTU: Maximum Transmission Unit you may need to change the MTU for optimal performance with your ISP. The recommended setting is **Auto**.
  - MAC AddressThe default MAC address is set to the Internet port's physical interfaceClone:MAC address on the router. You can use the drop-down menu to<br/>replace the Internet port's MAC address with the MAC address of a<br/>connected client.

| D-Link<br>DR-892 HW-AT FW-1 00                                                                       | Home      | 11                      | Settings                           | 11         | Features        | Manageme            | int  |
|----------------------------------------------------------------------------------------------------|-----------|-------------------------|------------------------------------|------------|-----------------|---------------------|------|
| Internet                                                                                             |           |                         |                                    |            |                 |                     |      |
| Use this section to con<br>from Static IP, DHCP,<br>please contact your Int<br>disable any PPPoE cli | PPPoE, F  | PPTP, L21<br>ice provid | P and DS-Lite<br>er. Note: If usin | . If you a | re unsure of yo | ur connection metho | , bo |
| Settings >> Internet >> IPv4                                                                         |           |                         | <b>VLA</b>                         | N          | IPv6            | Save                | ł    |
| My Internet Connectio                                                                                | n is: Sta | tic IP                  |                                    |            | *               |                     |      |
| IP Add                                                                                               | ess:      |                         |                                    |            |                 |                     |      |
| Subnet M                                                                                             | ask:      |                         |                                    |            |                 |                     |      |
| Default Gate                                                                                         | way:      |                         |                                    |            |                 |                     |      |
| Primary DNS Set                                                                                      | rver.     |                         |                                    |            |                 |                     |      |
|                                                                                                    |           |                         |                                    |            |                 |                     |      |

|                |    | Secondary DNS Server: |
|----------------|----|-----------------------|
|                | ~  | MTU                   |
| << MAC Address | 45 | MAC Address Clone     |

#### PPPoE

Select **PPPoE** if your ISP provides and requires you to enter a PPPoE username and password in order to connect to the Internet.

- Username: Enter the username provided by your ISP.
- Password: Enter the password provided by your ISP.
- **Reconnect Mode:** Select either **Always on**, **On Demand**, or **Manual**.
  - Maximum IdleEnter a maximum idle time during which the Internet connection is<br/>maintained during inactivity. To disable this feature, select Always<br/>on as the reconnect mode.

#### **Advanced Settings**

Address Mode: Select Static IP if your ISP assigned you the IP address, subnet mask, gateway, and DNS server addresses. In most cases, select Dynamic IP.

#### **Dynamic IP**

- Service Name: Enter the ISP service name (optional).
  - Primary DNS Enter the primary DNS server IP address assigned by your ISP. Server:
- Secondary DNS Enter the secondary DNS server IP address assigned by your ISP. Server:
  - MTU: Maximum Transmission Unit you may need to change the MTU for optimal performance with your ISP. The recommended setting is **Auto**.

| Use this section to configur<br>from Static IP, DHCP, PPP<br>please contact your interner<br>disable any PPPoE client s | eE, PPTP, L2TF<br>service provide | P and DS-Lite. If you a<br>r. Note: If using the PF | re unsure of your | connection method, |
|----------------------------------------------------------------------------------------------------|-----------------------------------|-----------------------------------------------------|-------------------|--------------------|
| Settings >> Internet >> IPv4                                                                                            |                                   | VLAN                                                | 1Pv6              | Save               |
| My Internet Connection is:                                                                                              | PPPoE                             | -                                                   | ~                 |                    |
| Username                                                                                                    |                                   |                                                     |                   |                    |
| Password                                                                                                    |                                   |                                                     |                   |                    |
| Reconnect Mode:                                                                                                    | On demand                         | ~                                                   |                   |                    |
| Maximum Idle Time                                                                                                    | 5                                 | minutes                                             |                   |                    |
|                                                                                                    |                                   |                                                     |                   | Advanced Settings  |

| Address Mode         | Dynamic IP        | ~              |
|----------------------|-------------------|----------------|
| Service Name:        |                   |                |
| Primary DNS Server   |                   |                |
| Secondary DNS Server |                   |                |
| MTU:                 | Auto              | ¥.             |
| MAC Address Clone:   | 00.0C 43 28 80 45 | << MAC Address |

#### **PPPoE** (continued)

MAC AddressThe default MAC address is set to the Internet port's physical interfaceClone:MAC address on the router. You can use the drop-down menu to<br/>replace the Internet port's MAC address with the MAC address of a<br/>connected client.

#### **Static IP**

- IP Address: Enter the IP address provided by your ISP.
- Service Name: Enter the ISP service name (optional).
  - Primary DNS Enter the primary DNS server IP address assigned by your ISP. Server:
- Secondary DNS Enter the secondary DNS server IP address assigned by your ISP. Server:
  - MTU: Maximum Transmission Unit you may need to change the MTU for optimal performance with your ISP. The recommended setting is **Auto**.
  - MAC Address
     The default MAC address is set to the Internet port's physical interface
     Clone: MAC address on the router. You can use the drop-down menu to replace the Internet port's MAC address with the MAC address of a connected client.

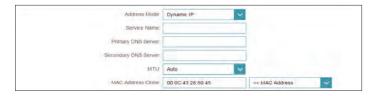

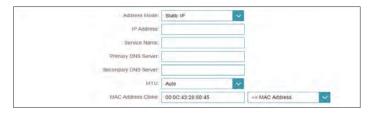

#### PPTP

Choose **PPTP** (Point-to-Point-Tunneling Protocol ) if your Internet Service Provider (ISP) uses a PPTP connection. Your ISP will provide you with a username and password.

- PPTP Server IP Enter the PPTP server IP address provided by your ISP. Address:
  - Username: Enter the username provided by your ISP.
  - Password: Enter the password provided by your ISP.
- Reconnect Mode: Select either Always on, On demand, or Manual.
  - Maximum IdleEnter a maximum idle time during which the Internet connection is<br/>maintained during inactivity. To disable this feature, select Always<br/>on as the reconnect mode.

#### **Advanced Settings**

Address Mode: Select Static IP if your ISP assigned you the IP address, subnet mask, gateway, and DNS server addresses. In most cases, select **Dynamic IP**.

#### **Dynamic IP**

- Primary DNS Enter the primary DNS server IP address assigned by your ISP. Server:
- Secondary DNS Enter the secondary DNS server IP address assigned by your ISP. Server:
  - MTU: Maximum Transmission Unit you may need to change the MTU for optimal performance with your ISP. The recommended setting is **Auto**.

| D-Link Hom<br>DIR-882 HW A1 FW/1.00                                                                                       | • 1T                             | Settings                                             | Features              | Management        |
|----------------------------------------------------------------------------------------------------|----------------------------------|------------------------------------------------------|-----------------------|-------------------|
| Use this section to configure<br>from Static IP, DHCP, PPP<br>please contact your Internet<br>disable any PPPoE client so | eE, PPTP, L2T<br>service provide | P and DS-Lite. If you a<br>er. Note: If using the Pl | are unsure of your co | onnection method, |
| Settings >> Internet >> IPv4                                                                                              |                                  | VLAN                                                 | 1Pv6                  | Save              |
| My Internet Connection is                                                                                                 | PPTP                             |                                                      | ~                     |                   |
| PPTR Server<br>Username                                                                                                   | IP or Domain                     | name                                                 |                       |                   |
| Password                                                                                                    | On demand                        | ~                                                    |                       |                   |
| Reconnect Mode<br>Maximum Idle Time:                                                                                      | 5                                | minutes                                              |                       |                   |

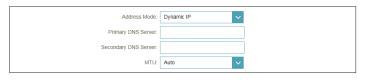

#### PPTP (continued)

#### Static IP

- PPTP IP Address: Enter the IP address provided by your ISP.
  - **PPTP Subnet** Enter the subnet mask provided by your ISP. Mask:
- PPTP Gateway IP Enter the gateway IP address provided by your ISP. Address:
  - Primary DNS Enter the primary DNS server IP address assigned by your ISP. Server:
- Secondary DNS Enter the secondary DNS server IP address assigned by your ISP. Server:
  - MTU: Maximum Transmission Unit you may need to change the MTU for optimal performance with your ISP. The recommended setting is **Auto**.

| Address Mode            | Static IP | ~ |  |
|-------------------------|-----------|---|--|
| PPTP IP Address:        |           |   |  |
| PPTP Subnet Mask        |           |   |  |
| PPTP Gateway IP Address | -         |   |  |
| Primary DNS Server      |           |   |  |
| Secondary DNS Server    |           |   |  |
| MTU.                    | Auto      | ~ |  |

#### L2TP

Choose **L2TP** (Layer 2 Tunneling Protocol) if your Internet Service Provider (ISP) uses a L2TP connection. Your ISP will provide you with a username and password.

- L2TP Server: Enter the L2TP server IP address provided by your ISP.
  - Username: Enter the username provided by your ISP.
  - **Password:** Enter the password provided by your ISP.
- **Reconnect Mode:** Select either **Always on**, **On demand**, or **Manual**.
  - Maximum IdleEnter a maximum idle time during which the Internet connection is<br/>maintained during inactivity. To disable this feature, select Always<br/>on as the reconnect mode.

#### **Advanced Settings**

Address Mode: Select Static IP if your ISP assigned you the IP address, subnet mask, gateway, and DNS server addresses. In most cases, select **Dynamic IP**.

#### **Dynamic IP**

- Primary DNS Enter the primary DNS server IP address assigned by your ISP. Server:
- Secondary DNS Enter the secondary DNS server IP address assigned by your ISP. Server:
  - MTU: Maximum Transmission Unit you may need to change the MTU for optimal performance with your ISP. The recommended setting is **Auto**.

| D-Link Hom<br>DIR-862 HW-A1 FW-L00                                                                                        | e   [                              | Settings                                    | Features              | Management        |
|----------------------------------------------------------------------------------------------------|------------------------------------|---------------------------------------------|-----------------------|-------------------|
| Use this section to configure<br>from Static IP, DHCP, PPP<br>please contact your internet<br>disable any PPPoE client so | oE, PPTP, L2TP<br>service provider | and DS-Lite. If you a Note: If using the PF | are unsure of your co | innection method, |
| Settings >> Internet >> IPv4                                                                                              |                                    | VLÀN                                        | IPv6                  | Save              |
| My Internet Connection is:                                                                                                | L2TP                               |                                             | ~                     |                   |
| L2TP Server.<br>Username:                                                                                                 | IP or Domain n                     | ame                                         |                       |                   |
| Password<br>Reconnect Mode:                                                                                               | On demand                          | ~                                           |                       |                   |
| Maximum Idle Time:                                                                                                    | 5                                  | minutes                                     |                       |                   |
|                                                                                                    |                                    |                                             |                       | Advanced Setting  |

| Address Mode: Dynamic IP | ~ |
|--------------------------|---|
| Primary DNS Server:      |   |
| Secondary DNS Server:    | _ |
| MTU: Auto                | ~ |

#### L2TP (continued)

#### Static IP

- L2TP IP Address: Enter the IP address provided by your ISP.
  - L2TP Subnet Enter the subnet mask provided by your ISP. Mask:
- L2TP Gateway IP Enter the gateway IP address provided by your ISP. Address:
  - **Primary DNS** Enter the primary DNS server IP address assigned by your ISP. Server:
- Secondary DNS Enter the secondary DNS server IP address assigned by your ISP. Server:
  - MTU: Maximum Transmission Unit you may need to change the MTU for optimal performance with your ISP. The recommended setting is **Auto**.

| Address Mode:            | Static IP 🗸 🗸 |  |
|--------------------------|---------------|--|
| L2TP IP Address          |               |  |
| L2TP Subnet Mask         |               |  |
| L2TP Gateway IP Address. |               |  |
| Primary DNS Server       | -             |  |
| Secondary DNS Server     |               |  |
| MTU                      | Auto          |  |

#### **DS-Lite**

**DS-Lite** is an IPv6 connection type. After selecting DS-Lite, the following parameters will be available for configuration:

#### **Advanced Settings**

DS-Lite Select DS-Lite DHCPv6 Option to let the router allocate the AFTRConfiguration: IPv6 address automatically. Select Manual Configuration to enter the AFTR IPv6 address manually.

#### **DS-Lite DHCPv6**

- B4 IPv6 Address: Enter the B4 IPv4 address value used here.
  - WAN IPv6 Once connected, the WAN IPv6 address will be displayed here. Address:
- IPv6 WAN Default Once connected, the IPv6 WAN default gateway address will be Gateway: displayed here.

#### Manual

- **AFTR IPv6** Enter the AFTR IPv6 address used here. **Address:**
- B4 IPv6 Address: Enter the B4 IPv4 address value used here.
  - **WAN IPv6** Once connected, the WAN IPv6 address will be displayed here. **Address:**
- IPv6 WAN Default Once connected, the IPv6 WAN default gateway address will be Gateway: displayed here.

| D-Link<br>DR-882 HW A1 PW 1.00 |                                          | Home                                    | Settings                                                  | Features             | Management       |
|--------------------------------|------------------------------------------|-----------------------------------------|-----------------------------------------------------------|----------------------|------------------|
|                                | Internet                                 | t                                       |                                                           |                      |                  |
| AD                             |                                          |                                         | emet Connection type. Then<br>P. L2TP and DS-Lite. If you |                      |                  |
| (HH)                           |                                          | Internet service (                      | provider Note If using the P                              |                      |                  |
| Settings >> Internet >>        | please contact your<br>disable any PPPoE | Internet service (                      | provider Note If using the P                              |                      |                  |
| Settings >> Internet >>        | please contact your<br>disable any PPPoE | Internet service i<br>client software o | provider. Note: If using the P<br>n your computers.       | PPoE option, you wil | I need to remove |

| DS-Lite Configuration:    | DS-Lite DHCPv6 Option | ¥ |
|---------------------------|-----------------------|---|
| B4 IPv4 Address           | 192.0.0.              |   |
| WAN IPv6 Address;         | Not Available         |   |
| IPv6 WAN Default Gateway: | Not Available         |   |

| DS-Lite Configuration     | Manual Configuration |  |
|---------------------------|----------------------|--|
| AFTR IPv6 Address         |                      |  |
| B4 IPv4 Address           | 192.0.0.             |  |
| WAN IPv6 Address;         | Not Available        |  |
| IPv6 WAN Default Gateway: | Not Available        |  |

### IPv6

To configure an IPv6 connection, click the **IPv6** link. To return to the IPv4 settings, click **IPv4**.

My InternetChoose your IPv6 connection type from the drop-down menu. YouConnection Is:will be presented with the appropriate options for your connection<br/>type. Click Advanced Settings... to expand the list and see all of the<br/>options.

For **Auto Detection** refer to page **29**.

For **Static IPv6** refer to page **31**.

For Auto Configuration (SLAAC/DHCPv6) refer to page 33.

For **PPPoE** refer to page **36**.

For **6rd** refer to page **40**.

For Local Connectivity Only refer to page 42.

| D-Link<br>Dir 882 RWA1 FW 1.00 | Home                     | Settings                         | Features          | Management       |
|--------------------------------|--------------------------|----------------------------------|-------------------|------------------|
|                                |                          | rk connection details are displa | yed on this page. |                  |
| Settings >> Internet >> IPv6   |                          | VLAN                             | IPv4              | Save             |
| My Inte                        | met Connection is: Auto  | Detection                        | ~                 |                  |
| IPv6 DNS Settings              |                          |                                  |                   |                  |
|                                | DNS Type: Obtai          | n a DNS server address autom     | atically 🗸        |                  |
| LAN IPv6 Address Settings      |                          |                                  |                   |                  |
|                                | Enable DHCP-PD.          | abled                            |                   |                  |
| LAN IPV6 L                     | Ink-Local Address PEBO 7 | GDA DAFF FEID F005               |                   |                  |
|                                |                          |                                  |                   | Advanced Setting |
|                                | constant                 | 17 @ 2016 D-Link                 |                   |                  |

#### **Auto Detection**

Select **Auto Detection** to automatically detect the IPv6 connection method used by your Internet Service Provider (ISP). If Auto Detection fails, you can manually select another IPv6 connection type.

#### **IPv6 DNS Settings**

**DNS Type:** Select either **Obtain DNS server address automatically** or **Use the following DNS address**.

If Use the following DNS address is selected:

- Primary DNSIf you selected Use the following DNS address above, enter the<br/>primary DNS server address.
- Secondary DNS If you selected Use the following DNS address above, enter the Server: secondary DNS server address.

#### LAN IPv6 Address Settings

Enable DHCP-PD: Enable or disable DHCP Prefix Delegation.

LAN IPv6 Link- Displays the router's LAN link-local address. Local Address:

If Enable DHCP-PD is disabled, these additional parameters are available for configuration:

LAN IPv6 Address: Enter a valid LAN IPv6 address.

LAN IPv6 Link- Displays the router's LAN link-local address. Local Address:

| D-Link<br>DIR-882 HW:A1 FW:1.00 | Home                       | Settings                          | Features           | Management |
|---------------------------------|----------------------------|-----------------------------------|--------------------|------------|
| IPv                             | 6                          |                                   |                    |            |
|                                 |                            |                                   |                    |            |
| All of you                      | ur IPv6 Internet and netwo | ork connection details are displa | yed on this page.  |            |
|                                 | ur IPv6 Internet and netwo | ork connection details are displa | ived on this page. |            |

| IPv6 DNS Settings |           |                                           |          |
|-------------------|-----------|-------------------------------------------|----------|
|                   | DNS Type: | Obtain a DNS server address automatically | <b>v</b> |
|                   |           |                                           |          |

| IPv6 DNS Settings |                       |                               | 1 |
|-------------------|-----------------------|-------------------------------|---|
|                   | DNS Type:             | Use the following DNS address | ~ |
|                   | Primary DNS Server:   |                               |   |
|                   | Secondary DNS Server. |                               |   |

| LAN IPv6 Address Settings                               |                  |
|---------------------------------------------------------|------------------|
| Enable DHCP-PD: Enabled                                 |                  |
| LAN IPv6 Link-Local Address. felio: 6226.89ff fe5r tefa |                  |
|                                                         | Advanced Setangs |

| The second second second second second second second second second second second second second second second se |      |
|----------------------------------------------------------------------------------------------------|------|
| Enable DHCP-PD: Disabled                                                                                        |      |
|                                                                                                    |      |
| LAN IPv6 Address.                                                                                               | /6.4 |
| <br>AN IPv6 Link-Local Address: fe80: 8226.89ff:fe5f.fefa                                                       |      |

D-Link DIR-X6060 User Manual

#### Auto Detection (continued)

#### **Advanced Settings - Address Autoconfiguration Settings**

**Enable Automatic** Enable or disable the Automatic IPv6 Address Assignment feature. IPv6 Address Assignment:

Enable AutomaticEnable or disable DHCP-PD for other IPv6 routers connected to theDHCP-PD in LAN:LAN interface.

**Note:** This feature requires a smaller subnet prefix than /64 (i.e. allowing for a larger address allocation), such as /63. Contact your ISP for more information.

Autoconfiguration Select SLAAC+RDNSS, SLAAC+Stateless DHCP, or Stateful DHCPv6. Type:

If you selected **SLAAC+RDNSS** or **SLAAC+Stateless DHCP** as the Autoconfiguration Type:

Router Enter the router advertisement lifetime (in minutes). Advertisement Lifetime:

If you selected **Stateful DHCPv6** as the Autoconfiguration Type:

**IPv6 Address** Enter the starting IPv6 address for the DHCP server's IPv6 assignment. **Range (Start):** 

IPv6 Address Enter the ending IPv6 address for the DHCP server's IPv6 assignment. Range (End):

| dress Autoconfiguration Settings         |             |   |
|------------------------------------------|-------------|---|
| Enable Automatic IPv6 Address Assignment | Enabled     |   |
| Enable Automatic DHCP-PD in LAN:         | Enabled     |   |
| Autoconfiguration Type:                  | SLAAC+RDNSS | ~ |
| Router Advertisement Lifetime:           | 60 minutes  |   |

| Idress Autoconfiguration Settings         |                      |   |
|-------------------------------------------|----------------------|---|
| Enable Automatic IPv6 Address Assignment: | Enabled              |   |
| Enable Automatic DHCP-PD in LAN:          | Enabled              |   |
| Autoconfiguration Type:                   | SLAAC+Stateless DHCP | ~ |
| Router Advertisement Lifetime:            | 60 minutes           |   |

| Address Autoconfiguration Settings       |                 |                                       |
|------------------------------------------|-----------------|---------------------------------------|
| Enable Automatic IPv6 Address Assignment | Enabled         |                                       |
| Enable Automatic DHCP-PD in LAN.         | Enabled         |                                       |
| Autoconfiguration Type                   | Stateful DHCPv6 | · · · · · · · · · · · · · · · · · · · |
| IPy6 Address Range (Start):              | mm: 00 1        |                                       |
| IPv6 Address Range (End):                | mr: 00 99       |                                       |

#### Static IPv6

Select **Static IP** if your IPv6 information is provided by your Internet Service Provider (ISP).

- Use Link-Local Enable or disable link-local address use. Address:
- **Default Gateway:** Enter the default gateway for your IPv6 connection.
  - Primary DNS Enter the primary DNS server address. Server:
  - Secondary DNS Enter the secondary DNS server address. Server:

If **Use Link-Local Address** is disabled these additional parameters are available for configuration:

**IPv6 Address:** Enter the address supplied by your ISP.

Subnet Prefix Enter the subnet prefix length supplied by your ISP. Length:

#### LAN IPv6 Address Settings

- LAN IPv6 Address: Enter the LAN (local) IPv6 address for the router.
  - LAN IPv6 Link- Displays the router's LAN link-local address. Local Address:

| D-Link Horr<br>DIR-882 HW:A1 FW:1.00    | ne I           | Settings                  | Features          | Management |
|-----------------------------------------|----------------|---------------------------|-------------------|------------|
| IPv6                                    |                |                           |                   |            |
| All of your IPv6 Internet and           | d network conn | ection details are displa | yed on this page. |            |
| Settings >> Internet >> IPv6            |                | VLAN                      | IPv4              | Save       |
| My Internet Connection is:              | Static IPv6    |                           | ~                 |            |
| Use Link-Local Address:                 | Enabled        | ]                         |                   |            |
| IPv6 Address:                           | fe80::76da.d   | aff.fe1d.f008             |                   |            |
| Subnet Prefix Length:                   | 64             |                           |                   |            |
|                                         | -              |                           |                   |            |
| Default Gateway:                        |                |                           |                   |            |
| Default Gateway:<br>Primary DNS Server: |                |                           |                   |            |

| My Internet Connection is: | Static IPv6                   |
|----------------------------|-------------------------------|
| Use Link-Local Address:    | Deatled                       |
| IPv6 Address               | Please enter an IPv6 address. |
| Subnet Prefix Length       |                               |
| Default Gateway            |                               |
| Primary DNS Server         |                               |
| Secondary DNS Server.      |                               |
|                            |                               |
| AN IPv6 Address Settings   |                               |

| LAN IPv6 Address Settings                              |                   |
|--------------------------------------------------------|-------------------|
| LAN IPv6 Address:                                      | /64               |
| LAN IPv6 Link-Local Address: te80::8226:89ff;fe5f;tefa |                   |
|                                                        | Advanced Settings |

### Static IPv6 (continued)

#### Advanced Settings - Address Autoconfiguration Settings

Enable Automatic Enable or disable the Automatic IPv6 Address Assignment feature. IPv6 Address Assignment:

Autoconfiguration Select SLAAC+RDNSS, SLAAC+Stateless DHCP, or Stateful DHCPv6. Type:

If you selected **SLAAC+RDNSS** or **SLAAC+Stateless DHCP** as the Autoconfiguration Type:

Router Enter the router advertisement lifetime (in minutes). Advertisement Lifetime:

#### If you selected **Stateful DHCPv6** as the Autoconfiguration Type:

**IPv6 Address** Enter the starting IPv6 address for the DHCP server's IPv6 assignment. **Range (Start):** 

IPv6 Address Enter the ending IPv6 address for the DHCP server's IPv6 assignment. Range (End):

IPv6 Enter the IPv6 address lifetime (in minutes). Advertisement Lifetime:

| ddress Autoconfiguration Settings         |             |          |
|-------------------------------------------|-------------|----------|
| Enable Automatic IPv6 Address Assignment: | Enabled     |          |
| Autoconfiguration Type:                   | SLAAC+RDNSS | <b>V</b> |
| Router Advertisement Lifetime.            | 30 minutes  |          |

| Address Autoconfiguration Settings       |                      |   |
|------------------------------------------|----------------------|---|
| Enable Automatic IPv6 Address Assignment | Enabled              |   |
| Autoconfiguration Type:                  | SLAAC+Stateless DHCP | ~ |
| Router Advertisement Lifetime:           | 30 minutes           |   |

| ress Autoconfiguration Settings          |                 |   |
|------------------------------------------|-----------------|---|
| Enable Automatic IPv6 Address Assignment | Enabled         |   |
| Autoconfiguration Type:                  | Stateful DHCPv6 | ~ |
| IPv6 Address Range (Start):              | do mm           |   |
| IPv6 Address Range (End):                | fmr.: 00        |   |
| IPv6 Address Lifetime:                   | 10060 minutes   |   |

### Auto Configuration (SLAAC/DHCPv6)

Select **Auto Configuration** if your ISP assigns your IPv6 address when your router requests one from the ISP's server. Some ISPs require you to adjust settings on your side before your router can connect to the IPv6 Internet.

### **IPv6 DNS Settings**

**DNS Type:** Select either **Obtain DNS server address automatically** or **Use the following DNS address**.

If Use the following DNS address is selected:

- Primary DNS Enter the primary DNS server address. Server:
- Secondary DNS Enter the secondary DNS server address. Server:

### LAN IPv6 Address Settings

Enable DHCP-PD: Enable or disable prefix delegation services.

LAN IPv6 Link- Displays the router's LAN link-local address. Local Address:

If Enable DHCP-PD is disabled, these additional parameters are available for configuration:

LAN IPv6 Address: Enter a valid LAN IPv6 address.

LAN IPv6 Link- Displays the router's LAN link-local address. Local Address:

| D-Link<br>DIR-882 HW:A1 EW:1.00 | Home                      | Settings                         | Features            | Management |
|---------------------------------|---------------------------|----------------------------------|---------------------|------------|
| IPv                             | 6                         |                                  |                     |            |
|                                 |                           |                                  |                     |            |
| All of you                      | ur IPv6 Internet and netw | vork connection details are disp | layed on this page. |            |

| IPv6 DNS Settings |                       |                                           |   |
|-------------------|-----------------------|-------------------------------------------|---|
|                   | DNS Type              | Obtain a DNS server address automatically |   |
| IPv6 DNS Settings |                       |                                           |   |
|                   | DNS Type:             | Use the following DNS address             | ~ |
|                   | Primary DNS Server    |                                           |   |
|                   | Secondary DNS Server. | -                                         |   |

| LAN IPv6 Address Settings                              |                    |
|--------------------------------------------------------|--------------------|
| Enable DHCP-PD Enabled                                 |                    |
| LAN IPv6 Link-Local Address: fe80: 8226:89ff fe5f:fefa |                    |
|                                                        | Advanced Settilium |

| Enable DHCP-PD; Disabled                               |     |
|--------------------------------------------------------|-----|
| LAN IPv6 Address                                       | 784 |
| LAN IPv5 Link-Local Address: 1e80: 8226.89ff fe5t fefa |     |

### Auto Configuration (SLAAC/DHCPv6) (continued)

### Advanced Settings - Address Autoconfiguration Settings

Enable Automatic Enable or disable the Automatic IPv6 Address Assignment feature. IPv6 Address Assignment:

#### If DHCP-PD is enabled in LAN IPv6 Address Settings:

Enable Automatic<br/>DHCP-PD in LAN:Enable or disable DHCP-PD for other IPv6 routers connected to the<br/>LAN interface.Note: This feature requires a smaller subnet prefix than /64 (i.e. allowing<br/>for a larger address allocation), such as /63. Contact your ISP for more<br/>information.

#### Autoconfiguration Select SLAAC+RDNSS, SLAAC+Stateless DHCP, or Stateful DHCPv6. Type:

If you selected **SLAAC+RDNSS** or **SLAAC+Stateless DHCP** as the Autoconfiguration Type:

Router Enter the router advertisement lifetime (in minutes). Advertisement Lifetime:

If you selected **Stateful DHCPv6** as the Autoconfiguration Type:

**IPv6 Address** Enter the starting IPv6 address for the DHCP server's IPv6 assignment. **Range (Start):** 

**IPv6 Address** Enter the ending IPv6 address for the DHCP server's IPv6 assignment. **Range (End):** 

| ADDRESS AUTOCONFIGURATION SETTINGS       |                        |  |
|------------------------------------------|------------------------|--|
| Enable Automatic IPv6 Address Assignment | Enabled                |  |
| Enable Automatic DHCP-PD in LAN          | Enabled                |  |
| Autoconfiguration Type                   | SLAAC+Stateless DHCP V |  |
| Router Advertisement Lifetime            | minutes                |  |

| ADDRESS AUTOCONFIGURATION SETTINGS        |                 |
|-------------------------------------------|-----------------|
| Enable Automatic IPv6 Address Assignment: | Enabled         |
| Enable Automatic DHCP-PD in LAN:          | Enabled         |
| Autoconfiguration Type:                   | SLAAC+RDNSS V   |
| Router Advertisement Lifetime:            | minutes         |
|                                           |                 |
| Address Autoconfiguration Settings        |                 |
| Enable Automatic IPv6 Address Assignment: | Enabled         |
| Enable Automatic DHCP-PD in LAN:          | Enabled         |
| Autoconfiguration Type:                   | Stateful DHCPv6 |
| IPv6 Address Range (Start): 1             | TT 00 1         |
|                                           |                 |

### Auto Configuration (SLAAC/DHCPv6) (continued)

If DHCP-PD is disabled in LAN IPv6 Address Settings and SLAAC+Stateless DHCP or SLAAC+RDNSS is chosen as the Autoconfiguration Type:

Router Enter the router advertisement lifetime (in minutes). Advertisement Lifetime:

If **DHCP-PD** is disabled in LAN IPv6 Address Settings and **Stateful DHCPv6** is chosen as the Autoconfiguration Type:

**IPv6 Address** Enter the starting IPv6 address for the DHCP server's IPv6 assignment. **Range (Start):** 

**IPv6 Address** Enter the ending IPv6 address for the DHCP server's IPv6 assignment. **Range (End):** 

IPv6 Enter the IPv6 address lifetime (in minutes). Advertisement Lifetime:

| Enable Automatic IPv6 Address Assignment | En   | abled            |   |
|------------------------------------------|------|------------------|---|
| Autocontiguration Type                   | SLAA | C+Stateless DHCP | ~ |
| Router Advertisement Lifetime:           | 30   | minutes          |   |

| ddress Autoconfiguration Settings        |                 |   |
|------------------------------------------|-----------------|---|
| Enable Automatic IPv6 Address Assignment | Enabled         |   |
| Autoconfiguration Type:                  | Stateful DHCPv6 | ~ |
| IPv6 Address Range (Start):              | 00              |   |
| IPv6 Address Range (End):                | mm:: 00         |   |
| IPv6 Address Lifetime:                   | 10060 minutes   |   |

### PPPoE

Select **PPPoE** if your ISP provides and requires you to enter a PPPoE username and password in order to connect to the Internet.

- **PPPoE Session:** Choose **Share with IPv4** to re-use your IPv4 PPPoE username and password, or **Create a new session**.
- Address Mode Select Static IP if your ISP assigned you an IP address. In most cases, select Dynamic IP.
  - **MTU** Maximum Transmission Unit you may need to change the MTU for optimal performance with your ISP.

If you selected **Static IP** as the Address Mode and **Share with IPv4** as the PPPoE Session:

IP Address: Enter the IP address provided by your ISP.

**MTU:** Maximum Transmission Unit - you may need to change the MTU for optimal performance with your ISP.

If you selected **Create a new session** as the PPPoE Session:

- Username: Enter the username provided by your ISP.
- Password: Enter the password provided by your ISP.
- Address Mode: Select either Dynamic IP or Static IP.
- Service Name: Enter the ISP service name (optional).
- **Reconnect Mode** Select either **Always On** or **Manual**.
  - **MTU** Maximum Transmission Unit you may need to change the MTU for optimal performance with your ISP.

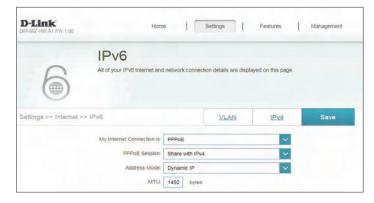

| PPPoE Session | Share with IPv4 | Y |
|---------------|-----------------|---|
| Address Mode; | Static IP       | ~ |
| IP Address    |                 |   |
| MTU:          | 1492 bytes      |   |

| My Internet Connection is: | PPPoE                | ~ |
|----------------------------|----------------------|---|
| PPPoE Session              | Create a new session | ~ |
| Username,                  |                      |   |
| Password'                  |                      |   |
| Address Mode               | Dynamic IP           | * |
| Service Name               |                      |   |
| Reconnect Mode:            | Always on            | ~ |
| MTU                        | 1492 bytes           |   |

### **PPPoE** (continued)

If you selected **Static IP** as the Address Mode and **Create a new session** as the PPPoE Session:

- IP Address Enter the IP address provided by your ISP
- **Service Name** Enter the ISP service name (optional).
- **Reconnect Mode** Select either **Always-on** or **Manual**.
  - **MTU** Maximum Transmission Unit you may need to change the MTU for optimal performance with your ISP.

### **IPv6 DNS Settings**

**DNS Type:** Select either **Obtain DNS server address automatically** or **Use the following DNS address**.

#### If Use the following DNS address is selected:

- Primary DNS Enter the primary DNS server address. Server:
- Secondary DNS Enter the secondary DNS server address. Server:

### LAN IPv6 Address Settings

- **Enable DHCP-PD:** Enable or disable prefix delegation services. This option is only available if you selected **Dynamic IP** for address mode.
  - LAN IPv6 Link- Displays the router's LAN link-local address. Local Address:

| Address Mode:  | Static IP  | <b>~</b> |
|----------------|------------|----------|
| IP Address:    |            |          |
| Service Name:  |            |          |
| Reconnect Mode | Always on  | ~        |
| MTU            | 1492 bytes |          |

| DNS Type: Obtain a DNS server address automatically | IPv6 DNS Settings |           |                                           | - |
|-----------------------------------------------------|-------------------|-----------|-------------------------------------------|---|
|                                                     |                   | DNS Type: | Obtain a DNS server address automatically | - |

|   |                              |                       | IPv6 DNS Settings |
|---|------------------------------|-----------------------|-------------------|
| ~ | se the following DNS address | DNS Type:             |                   |
|   |                              | Primary DNS Server    |                   |
|   |                              | Secondary DNS Server. |                   |

| LAN IPv6 Address Settings                              |                   |
|--------------------------------------------------------|-------------------|
| Enable DHCP-PD: Enabled                                |                   |
| LAN IPvS Link-Local Address: fe80: 6226-89ff fe5f fefa |                   |
|                                                        | Advanced Settings |

### **PPPoE** (continued)

If Enable DHCP-PD is disabled these additional parameters are available for configuration:

LAN IPv6 Address: If DHCP-PD disabled or static address mode is selected, enter the LAN (local) IPv6 address for the router.

LAN IPv6 Link- Displays the router's LAN link-local address. Local Address:

### Advanced Settings - Address Autoconfiguration Settings

Enable Automatic Enable or disable the Automatic IPv6 Address Assignment feature. IPv6 Address Assignment:

If DHCP-PD is enabled in LAN IPv6 Address Settings:

| Enable Automatic | Enable or disable DHCP-PD for other IPv6 routers connected to the                  |
|------------------|------------------------------------------------------------------------------------|
| DHCP-PD in LAN:  | LAN interface.                                                                     |
|                  | <i>Note:</i> This feature requires a smaller subnet prefix than /64 (i.e. allowing |
|                  | for a larger address allocation) such as 162 Contact your ICD for more             |

for a larger address allocation), such as /63. Contact your ISP for more information.

#### Autoconfiguration Select SLAAC+RDNSS, SLAAC+Stateless DHCP, or Stateful DHCPv6. Type:

If you selected **SLAAC+RDNSS** or **SLAAC+Stateless DHCP** as the Autoconfiguration Type:

Router Enter the router advertisement lifetime (in minutes). Advertisement Lifetime:

| LAN IPv6 Address Settings                              |                   |
|--------------------------------------------------------|-------------------|
| Enable DHCP-PD: Disabled                               |                   |
| LAN IPv6 Address                                       | 764               |
| LAN IPv6 Link-Local Address: 1e80, 8226 89ff fe6t feta |                   |
|                                                        | Advanced Settings |

| ADDRESS AUTOCONFIGURATION SETTINGS        |                        |
|-------------------------------------------|------------------------|
| Enable Automatic IPv6 Address Assignment: | Enabled                |
| Enable Automatic DHCP-PD in LAN:          | Enabled                |
| Autoconfiguration Type:                   | SLAAC+Stateless DHCP V |
| Router Advertisement Lifetime:            | minutes                |

| ADDRESS AUTOCONFIGURATION SETTINGS        |               |
|-------------------------------------------|---------------|
| Enable Automatic IPv6 Address Assignment: | Enabled       |
| Enable Automatic DHCP-PD in LAN:          | Enabled       |
| Autoconfiguration Type:                   | SLAAC+RDNSS V |
| Router Advertisement Lifetime:            | minutes       |
|                                           |               |

### **PPPoE** (continued)

If you selected **Stateful DHCPv6** as the Autoconfiguration Type:

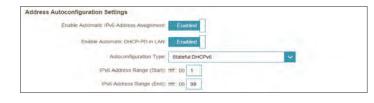

| dress Autoconfiguration Settings          |                 |   |
|-------------------------------------------|-----------------|---|
| Enable Automatic IPv6 Address Assignment: | Enabled         |   |
| Autoconfiguration Type:                   | Stateful DHCPv6 | ~ |
| IPv6 Address Range (Start):               | mm:: 00         |   |
| IPv6 Address Range (End):                 | tttt:: 00       |   |
| IPv6 Address Lifetime:                    | 10080 minutes   |   |

**IPv6 Address** Enter the starting IPv6 address for the DHCP server's IPv6 assignment. **Range (Start):** 

**IPv6 Address** Enter the ending IPv6 address for the DHCP server's IPv6 assignment. **Range (End):** 

If DHCP-PD is disabled in LAN IPv6 Address Settings:

**IPv6 Address** Enter the starting IPv6 address for the DHCP server's IPv6 assignment. **Range (Start):** 

**IPv6 Address** Enter the ending IPv6 address for the DHCP server's IPv6 assignment. **Range (End):** 

IPv6 Enter the IPv6 address lifetime (in minutes). Advertisement Lifetime:

### 6rd

In this section the user can configure the IPv6 **6rd** connection settings.

Assign IPv6 Prefix: Currently unsupported.

- Primary DNS Enter the primary DNS server address. Server:
- Secondary DNS Enter the secondary DNS server address. Server:

### **6rd Manual Configuration**

- Enable Hub and Enable this option if you want to minimize the number of routes to Spoke Mode: the destination by using a hub and spoke method of networking.
- **6rd Configuration:** Choose the **6rd DHCPv4 Option** to automatically discover and populate the data values, or **Manual Configuration** to enter the settings yourself.

#### If you selected Manual configuration

6rd IPv6 Prefix: Enter the 6rd IPv6 prefix and mask length supplied by your ISP.

WAN IPv4 Address Displays the router's IPv4 address.

6rd Border Relay Enter the 6rd border relay IPv4 address settings supplied by your ISP. IPv4 Address:

### LAN IPv6 Address Settings

LAN IPv6 Address: Displays the router's LAN IPv6 Address link-local address.

LAN IPv6 Link- Displays the router's LAN link-local address. Local Address:

| D-Link<br>DIR-882 HW:A1 FW:1.00 |                             | Home         | 10       | Settings                  | Features          | Management |
|---------------------------------|-----------------------------|--------------|----------|---------------------------|-------------------|------------|
|                                 | IPv6                        |              |          |                           |                   |            |
| 6                               | All of your IPv6 Interne    | et and netw  | ork conn | ection details are displa | yed on this page. |            |
|                                 |                             |              |          |                           |                   |            |
| 0                               | v6                          |              |          | VLAN                      | IPv4              | Save       |
| 0                               | V6<br>My Internet Connectic | on is: Grd   |          | VLAN                      | IPv4              | Save       |
| Settings >> Internet >> IP      |                             |              |          | VLAN                      |                   | Save       |
| 0                               | My Internet Connectio       | refix: Not A |          | VLAN                      |                   | Save       |

| 6rd Manual Configuration   |                   |   |
|----------------------------|-------------------|---|
| Enable Hub and Spoke Mode: | Enabled           |   |
| 6rd Configuration:         | 6rd DHCPv4 Option | ~ |

| 6rd Manual Configuration      |                      |
|-------------------------------|----------------------|
| Enable Hub and Spoke Mode.    | Enabled              |
| 6rd Configuration:            | Manual Configuration |
| 6rd IPv6 Prefix               | 1                    |
| WAN IPv4 Address:             | 172.17.5.56 /        |
| 6rd Border Relay IPv4 Address |                      |

| LAN IPv6 Address Settings                               |                  |
|---------------------------------------------------------|------------------|
| LAN IPv6 Address: Not Available                         |                  |
| LAN IPv6 Link-Local Address: 1e80: 8226 89ff fe6f, fefa |                  |
|                                                         | Advanced Setting |

### 6rd (continued)

### **Advanced Settings - Address Autoconfiguration Settings**

- Enable Automatic Enable or disable the Automatic IPv6 Address Assignment feature. IPv6 Address Assignment:
- Autoconfiguration Select SLAAC+RDNSS, SLAAC+Stateless DHCP, or Stateful DHCPv6. Type:

If you selected **SLAAC+RDNSS** or **SLAAC+Stateless DHCP** as the Autoconfiguration Type:

Router Enter the router advertisement lifetime (in minutes). Advertisement Lifetime:

If you selected **Stateful DHCPv6** as the Autoconfiguration Type:

**IPv6 Address** Enter the starting IPv6 address for the DHCP server's IPv6 assignment. **Range (Start):** 

**IPv6 Address** Enter the ending IPv6 address for the DHCP server's IPv6 assignment. **Range (End):** 

IPv6 Enter the IPv6 address lifetime (in minutes). Advertisement Lifetime:

| Autoconfiguration Type                                                                                   | SLAAC+RDNSS | ~  |
|----------------------------------------------------------------------------------------------------|-------------|----|
| Router Advertisement Lifetime                                                                            | 30 minutes  |    |
|                                                                                                    |             |    |
|                                                                                                    |             |    |
|                                                                                                    |             |    |
| ddress Autoconfiguration Settings                                                                        |             |    |
| ddress Autoconfiguration Settings<br>Enable Automatic (Pv6 Address Assignment                            | Enabled     | 52 |
| Address Autoconfiguration Settings<br>Enable Automatic (PvS Address Assignment<br>Autoconfiguration Type |             |    |

| Address Autoconfiguration Settings       |                 |   |
|------------------------------------------|-----------------|---|
| Enable Automatic IPv6 Address Assignment | Enabled         |   |
| Autoconfiguration Type:                  | Stateful DHCPv6 | ~ |
| IPv6 Address Range (Start):              | m: 00           |   |
| IPy6 Address Range (End):                | mr 00           |   |
| IPv6 Address Lifetime:                   | 10800 minutes   |   |
|                                          |                 |   |

### Local Connectivity Only

**Local Connectivity Only** allows you to set up an IPv6 connection that will not connect to the Internet.

### **Advanced Settings**

### **IPv6 ULA Settings**

**Enable ULA:** Click here to enable Unique Local IPv6 Unicast Addresses settings.

Use Default ULA Enable this option to use the default ULA prefix. Prefix:

#### If you selected Enable ULA and disabled Default ULA Prefix:

ULA Prefix: Enter your own ULA prefix.

### **Current IPv6 ULA Settings**

Current ULA Displays the current ULA prefix. Prefix:

LAN IPv6 ULA: Displays the LAN's IPv6 ULA.

| D-Link<br>DIR-882 HW:A1 FW:1.00 | Home                         | Settings                          | Features           | Management |
|---------------------------------|------------------------------|-----------------------------------|--------------------|------------|
| IP                              | v6                           |                                   |                    |            |
| 6                               | your IPv6 Internet and netwo | ork connection details are displa | ived on this page. |            |
| ATTA                            |                              |                                   |                    |            |
|                                 |                              |                                   |                    |            |
| Settings >> Internet >> IPv6    |                              | VLAN                              | <u>IPv4</u>        | Save       |
| Settings >> Internet >> IPv6    | Nernet Connection is: Loca   | VLAN<br>al Connectivity Only      | JPv4               | Save       |

| IPv6 ULA Settings | 1                      |         |
|-------------------|------------------------|---------|
|                   | Enable ULA             | Enabled |
|                   | Use Default ULA Prefix | Enabled |

| IPv6 ULA Settings     |            |     |  |
|-----------------------|------------|-----|--|
| Enable ULA            | Enabled    |     |  |
| Use Default ULA Prefo | c Disabled |     |  |
| ULA Prefu             | e l        | /64 |  |

| Current IPv6 ULA Settings |                                   |
|---------------------------|-----------------------------------|
|                           | Current ULA Prefix: Not Available |
|                           | LAN IPV6 ULA: Not Available       |

## VLAN

VLAN allows for services such as Triple-Play to be used, and divides a network into segments that can only be accessed by other devices in the same VLAN.

In the Settings menu on the bar on the top of the page, click **Internet**, then click the **VLAN** link.

### **Triple-Play**

**Status:** Click to enable or disable the Triple-Play VLAN feature.

**Priority ID:** Enable or disable traffic priority ID for the Internet, IPTV, and VoIP VLANs.

#### If Status is enabled:

- Internet VLAN ID Enter the VLAN ID for your Internet connection, as provided by your ISP.
  - **IPTV VLAN ID** Enter the VLAN ID for your IPTV service, as provided by your ISP.
  - VOIP VLAN ID: Enter the VLAN ID for your VoIP network, as provided by your ISP.

If **Priority ID** is enabled:

**Priority ID:** Select a priority ID from the drop-down menu to assign to the corresponding VLAN. Higher priority ID traffic takes precedence over traffic with a low priority ID tag.

| D-Link<br>DR-882 HWA1 FW-1.00  | Home                                                                                               | Setti                | ngs                                                                                                    | Features            | Management         |
|--------------------------------|----------------------------------------------------------------------------------------------------|----------------------|----------------------------------------------------------------------------------------------------|---------------------|--------------------|
| Inte                           | ernet                                                                                              |                      |                                                                                                    |                     |                    |
| application be assigned        | Play (VLAN) is a switc<br>on, without regard to the<br>ned to a VLAN, and all<br>in the same VLAN. | ne physical location | of the users. You                                                                                                    | can configure which | hardware port will |
| Settings >> Internet >> VLAN   |                                                                                                    |                      | IPv6                                                                                                    | IPv4                | Save               |
| Triple-Play                    |                                                                                                    |                      |                                                                                                    |                     |                    |
|                                | Status                                                                                             | Enabled              |                                                                                                    |                     |                    |
|                                | Priority ID:                                                                                       | Enabled              |                                                                                                    |                     |                    |
|                                | Internet VLAN ID                                                                                   |                      |                                                                                                    | Priority ID:        | 0 🗸                |
|                                | IPTV VLAN ID                                                                                       |                      |                                                                                                    | Priority ID:        | 0 🗸                |
|                                | VOIP VLAN ID:                                                                                      |                      | 1                                                                                                    | Priority ID.        | 0 🗸                |
| Interface Traffic Type Setting |                                                                                                    | -                    | -                                                                                                    |                     |                    |
|                                | LAN Port 1 In                                                                                      | ntemet               | ~                                                                                                    |                     |                    |
|                                | LAN Port 2 IP                                                                                      | ternet               | ~                                                                                                    |                     |                    |
|                                | LAN Port 3 In                                                                                      | iternet              | ~                                                                                                    |                     |                    |
|                                |                                                                                                    | nternet              | ~                                                                                                    |                     |                    |
|                                | LAN Port 4 In                                                                                      | inerror .            | and the second second se |                     |                    |
|                                |                                                                                                    | iternet              | ~                                                                                                    |                     |                    |

## VLAN (continued)

### Interface Traffic Type Setting

LAN 1-4, Wireless, Guest Zone: From the drop-down menu, you can select the type of connection (Internet, IPTV, or Voice over IP) coming from the WAN connection to each interface on the DIR-X6060.

| Interface Traffic Type Setting |          |       |  |
|--------------------------------|----------|-------|--|
| LAN Ports                      | Internet | ~     |  |
| LAN Port2                      | Internet | ×     |  |
| LAN Porta                      | Internet | × .   |  |
| LAN Port4                      | Internet | ~     |  |
| Wireless                       | Internet | 1 N 1 |  |
| Wreless Guest Zone             | Internet | ~     |  |

## Wireless

From this page you can configure your wireless network settings.

### **Smart Connect**

- **Smart Connect:** Enable or disable the Smart Connect Feature. When enabled, only a few configuration options are available to simplify configuration.
- Wi-Fi Name (SSID): Create a name for your wireless network using up to 32 characters.
  - **Password:** Create a password to use for wireless security. Wireless clients will need to enter this password to successfully connect to the network.

### **Advanced Settings**

Security Mode: Choose None or WPA/WPA2-Personal (recommended).

- Transmission Select the desired wireless transmission power. Power:
  - Schedule: Use the drop-down menu to select the time schedule that the rule will be enabled for. The schedule may be set to **Always Enable**, or you can create your own schedules in the **Schedules** section. Refer to **Schedule** on page **66** for more information.

### Wi-Fi Protected Setup

The easiest way to connect your wireless devices to the router is with Wi-Fi Protected Setup (WPS). Using WPS-PIN is disabled by default due to security vulnerabilities.

**WPS-PBC Status:** Enable or disable WPS-PBC (Push Button Configuration) fuctionality.

WPS-PIN Status: Enable or disable WPS-PIN fuctionality.

Refer to the next page if you wish to disable Smart Connect or click **Save** when you are done.

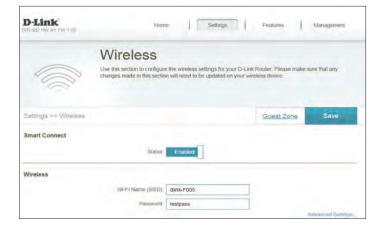

|    | Security Mode:    | None          | ~ |
|----|-------------------|---------------|---|
| Tr | ansmission Power: | High          | ~ |
|    | Schedule          | Always Enable |   |

| WI-FI Protected Setup |                         |
|-----------------------|-------------------------|
|                       | WPS-PBC Status. Enabled |
|                       | WPS-PIN Status: Enabled |

## **Wireless - Smart Connect Disabled**

If **Smart Connect** is disabled the following options are available:

### 2.4GHz / 5GHz

**Status:** Enable or disable the 2.4 GHz / 5 GHz wireless network.

Wi-Fi Name (SSID): Create a name for your wireless network using up to 32 characters.

**Password:** Create a password to use for wireless security.

### **Advanced Settings**

- Security Mode: Choose None or WPA/WPA2-Personal (recommended).
  - 802.11 Mode Select the desired wireless networking standards to use.
     (2.4 GHz): The available options for the 2.4 GHz wireless network are Mixed
     802.11b/g/n, Mixed 802.11g/n, 802.11n only.
  - 802.11 Mode Select the desired wireless networking standards to use.
     (5 GHz): The available options for the 5 GHz wireless network are Mixed 802.11a/n/ac, Mixed 802.11n/ac, 802.11a conly, Mixed 802.11a/n, Mixed 802.11n only, or 802.11a only.
- Wi-Fi Channel: Select the desired channel. The default is Auto (recommended).

Transmission Select the desired wireless transmission power. Power:

- Channel Width Select Auto 20/40 if you are using both 802.11n and non-802.11n (2.4 GHz): devices, or select 20 MHz if you are not using any 802.11n devices.
- Channel Width Select Auto 20/40/80 if you are using 802.11ac, 802.11n, and 802.11a (5 GHz): devices, select Auto 20/40 if you are using 802.11n and 802.11a devices, or select 20 MHz if you are only using 802.11a devices.

| Smart Connect |                  |               |                   |
|---------------|------------------|---------------|-------------------|
|               | Status           | Disabled      |                   |
| 2.4GHz        |                  |               |                   |
|               | Status           | Enabled       |                   |
|               | Wi-P(Name (SSID) | DIR-882 WI-FI |                   |
|               | Password         | testpass      |                   |
|               |                  |               | Advanced Settings |

| 2.4GHz               |                   |                  |
|----------------------|-------------------|------------------|
| Status               | Enabled           |                  |
| Wi-Fi Name (SSID).   | DIR-882 WI-FI     |                  |
| Password             | testpass          |                  |
|                      |                   | Advanced Setting |
| Security Mode        | WPA/WPA2-Personal |                  |
| 802/11 Mode:         | Mixed 802.11big/n |                  |
| WI-FI Channel        | Auto              |                  |
| Transmission Power   | High 🖌            |                  |
| Channel Width:       | Alito 20/40 MHz   |                  |
| HT20/40 Coexistence: | Enabled           |                  |
| Visibility Status    | Visible           |                  |
| Scredole             | Always Enable     |                  |

HT20/40 Enable or disable HT20/40 Coexistence. Coexistence: (2.4 GHz):

- Visibility Status: The default setting is Visible. Select Invisible if you do not want to broadcast the SSID of your wireless network.
  - Schedule: Use the drop-down menu to select the time schedule that the rule will be enabled for. The schedule may be set to **Always Enable**, or you can create your own schedules in the **Schedules** section. Refer to **Schedule** on page **66** for more information.

### Wi-Fi Protected Setup

The easiest way to connect your wireless devices to the router is with Wi-Fi Protected Setup (WPS). Using WPS-PIN disabled by default due to security vulnerabilities.

- WPS-PBC Status: Enable or disable WPS-PBC (Push Button Configuration) fuctionality.
- WPS-PIN Status: Enable or disable WPS-PIN fuctionality.

| Statu              | 9: Enabled            |                  |
|--------------------|-----------------------|------------------|
| WI-FI Name (SSIC   | DIR-882 WI-FI         |                  |
| Passwor            | d testpass            |                  |
|                    |                       | Advanced Setting |
| Security Mod       | e WPA/WPA2-Personal 🗸 |                  |
| 802/11 Mod         | e Mixed 802.11b/g/n 🗸 |                  |
| Wi-Fi Chann        | at Auto ~             |                  |
| Transmission Power | er: High 🗸            |                  |
| Channel Wid        | h Auto 20/40 MHz      |                  |
| HT20/40 Coexistend | e: Enabled            |                  |
| Visibility Statu   | is: Visible 🗸         |                  |
| Schedo             | Always Enable         |                  |

| WI-FI Protected Setup |                         |
|-----------------------|-------------------------|
|                       | WPS-PBC Status. Enabled |
|                       | WPS-PIN Status: Enabled |

## **Guest Zone**

The **Guest Zone** feature will allow you to create temporary zones that can be used by guests to access the Internet. These zones will be separate from your main wireless network. You may configure different zones for the 2.4 GHz and 5 GHz wireless bands.

In the Settings menu on the bar on the top of the page, click **Wireless**, then click the **Guest Zone** link. The **Guest Zone** is disabled by default.

**Note:** If **Smart Connect** is enabled, then the 2.4 GHz and 5 GHz wireless bands can not be separately adjusted.

### 2.4 GHz / 5 GHz

Status: Enable or disable the 2.4 GHz / 5 GHz wireless network.

Wi-Fi Name (SSID): Create a name for your wireless network using up to 32 characters.

Password: Create a password to use for wireless security.

### **Home Network Access**

Internet Access Enabling this option will confine connectivity to the Internet, Only: preventing guests from accessing other local network devices.

| Settings>>Wireless>>0 | Buest Zone         |               | <u>Wi-Ei</u> | Save |
|-----------------------|--------------------|---------------|--------------|------|
| Wireless              |                    |               |              |      |
|                       | Status:            | Disabled      |              |      |
|                       | WI+FI Name (SSID): | dlink-guest   |              |      |
|                       | Password:          | rhemj99377    |              |      |
|                       | Schedule:          | Always Enable |              |      |

| This page lets you enable<br>cannot communicate or de<br>disabled under Home Netv | tect devices on your hom |              |      |
|-----------------------------------------------------------------------------------|--------------------------|--------------|------|
| Settings>>Wireless>>Guest Zone                                                    |                          | <u>Wi-Fi</u> | Save |
| 2.4GHz                                                                            |                          |              |      |
| Status:                                                                           | Enabled                  |              |      |
| Wi-Fi Name (SSID):                                                                | dlink-guest              |              |      |
| Password:                                                                         | rhemj99377               |              |      |
| Schedule:                                                                         | Always Enable            | ~            |      |
| 5GHz                                                                              |                          |              |      |
| Status                                                                            | Enabled                  |              |      |
| Wi-Fi Name (SSID):                                                                | dlink-guest              |              |      |
| Password:                                                                         | rhemj99377               | 2.1          |      |
| Schedule:                                                                         | Always Enable            | ×            |      |
| Home Network Access                                                               |                          |              |      |
| Internet Access Only:                                                             | Enabled                  |              |      |

# Network

This section will allow you to change the local network settings of the router and to configure the DHCP settings. In the Settings menu on the bar on the top of the page, click **Network**. Click **Advanced Settings...** to expand the list and see all of the options.

### **Network Settings**

- LAN IP Address: Enter the IP address of the router. The default IP address is **192.168.0.1**. If you change the IP address, once you click **Save**, you will need to enter the new IP address in your browser to get back into the configuration utility.
  - Subnet Mask: Enter the subnet mask of the router. The default subnet mask is 255.255.255.0.
  - ManagementThe default address to access the router's configuration isLink:http://dlinkrouter.local/ Here, you can replace dlinkrouter with a<br/>name of your choice.
  - Local Domain Enter the domain name (optional). Name:
- Enable DNS Relay: Disable to transfer the DNS server information from your ISP to your computers. If enabled, your computers will use the router for a DNS server.

| D-Link<br>DIR-862 HW:A1 FW 1,00 | Home Settings                                                                                                    | Features   Management                |
|---------------------------------|----------------------------------------------------------------------------------------------------|--------------------------------------|
|                                 | Network                                                                                                    |                                      |
|                                 | Use this section to configure the network settings for your device,<br>the management link field, and use the link to access web UI in a<br>the management link if there are more than one D-Link devices we<br>the management link if there are more than one D-Link devices we<br>are setting to the setting the setting to the setting to the setting | web browser. We recommend you change |
| Settings >> Network             |                                                                                                    | Save                                 |
| Network Settings                |                                                                                                    |                                      |
|                                 | LAN IP Address: 192.168.0.1                                                                                                    |                                      |
|                                 | Subnet Mask: 255.255.255.0                                                                                                    |                                      |
|                                 | Management Link. http:// dinkrouter local/                                                                                                    |                                      |
|                                 | Local Domain Name:                                                                                                    |                                      |
|                                 | Enable DNS Relay. Enabled                                                                                                    |                                      |
|                                 |                                                                                                    |                                      |

## Network (continued)

#### **DHCP Server**

Status: Enable or disable the DHCP server.

DHCP IP AddressEnter the starting and ending IP addresses for the DHCP server's IPRange:assignment.Note: If you statically (manually) assign IP addresses to your computers<br/>or devices, make sure the IP addresses are outside of this range or you

may have an IP conflict.

**DHCP Lease Time:** Enter the length of time for the IP address lease in minutes.

Always Broadcast: Enable this feature to broadcast your network's DHCP server to LAN/ WLAN clients.

### **Advanced Settings**

- WAN Port Speed: You may set the port speed of the Internet port to 10 Mbps, 100 Mbps, 100 Mbps, or Auto (recommended).
  - **UPnP:** Enable or disable Universal Plug and Play (UPnP). UPnP provides compatibility with networking equipment, software, and peripherals.
  - IPv4 Multicast Enable to allow IPv4 multicast traffic to pass through the router from Stream: the Internet. This is enabled by default.
  - IPv6 Multicast Enable to allow IPv6 multicast traffic to pass through the router from Stream: the Internet. This is enabled by default.

| Status: Enabled                                          |
|----------------------------------------------------------|
| DHCP IP Address Range: 192.168.0. 100 to 192.168.0. 199. |
| DHCP Lease Time: 10060 minutes                           |
| Always Broadcast: Disabled                               |
| (compatibility for some DHCP Clients)                    |

| Advanced Settings       |         |
|-------------------------|---------|
| WAN Port Speed:         | Auto    |
| UPnP:                   | Enabled |
| IPv4 Multicast Streams: | Enabled |
| IPv6 Multicast Streams: | Enabled |
|                         | —       |

# **USB Sharing**

This page will allow you to set up access to files on an external USB drive plugged into the router. You can access shared files through the local network or from the Internet using a web browser or an app on your mobile device. In the **Settings** menu on the bar on the top of the page, click **USB Sharing**.

### **DLNA Media Server**

- **Status** Enable or disable the DLNA media server function, allowing connected clients access to media files over the network.
- DLNA Media Choose a name for your DLNA media server so that it can be found. Server

### Windows File Sharing (SAMBA)

**Status** Enable or disable the Windows file sharing function, allowing connected clients access to shared files over the network.

### **FTP Server**

**Status** Enable or disable the FTP server function, allowing connected clients access to media files through FTP.

### **FTP Server - Advanced Settings**

- Enable Remote If FTP server is enabled, enable or disable remote access to files stored on a USB device plugged into the router through a web browser.
- FTP Server Port Enter the port number of FTP server.
  - Idle Time Enter the time (in minutes) before connected clients will be considered idle.

| D-Link<br>DIR-8/2 HW AT FW/1.00 | Home                                                                                                    | Settings | Features | Management       |
|---------------------------------|----------------------------------------------------------------------------------------------------|----------|----------|------------------|
| USB route                       | SB Sharing<br>Sharing allows you to share photon<br>r. Access your files on your local ne<br>web using FTP. |          |          |                  |
| Settings >> USB Sharing         |                                                                                                    |          | User     | Save             |
| DLNA Media Server               |                                                                                                    |          |          |                  |
|                                 | Status Enabled                                                                                              | 0        |          |                  |
|                                 | DLNA Media Server. DIR-882_0                                                                                | MS       |          |                  |
| Windows File Sharing (SAMBA)    |                                                                                                    |          |          |                  |
|                                 | Status Enabled                                                                                              | 0        |          |                  |
| FTP Server                      |                                                                                                    |          |          |                  |
|                                 | Status: Enabled                                                                                             | 0        |          |                  |
|                                 |                                                                                                    |          |          | Advanced Settion |

# Features QoS Engine

This **Quality of Service (QoS) Engine** will allow you to prioritize particular clients over others, so that those clients receive higher bandwidth. For example, if one client is streaming a movie and another is downloading a non-urgent file, you might wish to assign the former device a higher priority than the latter so that the movie streaming is not disrupted by the traffic of the other devices on the network.

In the Features menu on the bar on the top of the page, click **QoS Engine**.

Under **Connected Clients**, you will see device cards representing each connected client. If some are off-screen, you can use the < and > buttons to scroll through the cards.

A maximum of **one** device can be assigned **Highest** priority.

A maximum of **two** devices can be assigned **High** priority.

A maximum of eight devices can be assigned Medium priority.

If no devices are explicitly assigned a priority, they will all be treated with equal priority. If some devices are not assigned a priority and others are, the unassigned devices will be treated with the lowest priority.

To assign a priority level to a device, drag the device card from the All Devices list over an empty slot and release the mouse button. The card will remain in the slot. If you want to remove a priority assignment from a device and return it to the All Devices list, click the cross icon in the top right of the device card.

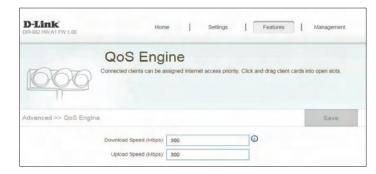

|     |                                                  | Connected Clie                     | ints                  |   |
|-----|--------------------------------------------------|------------------------------------|-----------------------|---|
| <   | 08247PCWIN7<br>HON HAI PRECISIO<br>192.168.0.118 |                                    |                       | > |
|     |                                                  |                                    |                       |   |
|     |                                                  | Drag the device cards above to the | priority baxes below. |   |
|     | Highest                                          | High                               | Medium                |   |
| - 1 |                                                  |                                    |                       |   |
|     |                                                  |                                    |                       |   |
|     |                                                  |                                    |                       |   |
|     |                                                  |                                    |                       |   |
|     |                                                  |                                    |                       |   |
|     |                                                  |                                    |                       |   |
|     |                                                  |                                    |                       |   |
|     |                                                  |                                    |                       |   |
|     |                                                  |                                    |                       |   |

# Firewall

The router's firewall protects your network from malicious attacks over the Internet. In the Features menu on the bar on the top of the page, click **Firewall**. Click **Advanced Settings...** to expand the list and see all of the options.

- **Enable DMZ:** Enable or disable Demilitarized Zone (DMZ). This completely exposes the client to threats over the Internet, and is not recommended in ordinary situations.
- **DMZ IP Address:** If you enabled DMZ, enter the IP address of the client you wish to expose, or use the drop-down menu to quickly select it.
- **Enable SPI IPv4:** Enabling Stateful Packet Inspection (SPI) helps to prevent cyber attacks by validating that the traffic passing through the session conforms to the protocol.
- Enable Anti-Spoof Enable this feature to help protect your network from certain kinds Checking: of "spoofing" attacks.
  - IPv6 Simple Enable or disable IPv6 simple security. Security:
  - IPv6 Ingress Enable or disable IPv6 ingress filtering. Filtering:

| D-Link<br>DIR-882 HW AT FW:1.00                | Home            | Settings                                    | Features                     | Management         |
|------------------------------------------------|-----------------|---------------------------------------------|------------------------------|--------------------|
| Firewall                                       | Settin          | gs                                          |                              |                    |
| Your router's high-per<br>and connected device |                 | feature continuously mo<br>internet attacks | nitors Internet traffic, pro | tecting your netwo |
| Advanced >> Firewall Settings >> Advanced      | d               | IPv4 Rules                                  | IPv6.Rules                   | Save               |
| Enable 1                                       | DMZ Enabled     |                                             |                              |                    |
| DMZ IP Add                                     | iress           |                                             | << Computer Name             | ~                  |
| Enable SPI                                     | IPv4: Enabled   | 1                                           |                              |                    |
| Enable Anli-spoof Chec                         | cking Enabled   |                                             |                              |                    |
| IPv6 Simple Sec                                | curity. Enabled |                                             |                              |                    |
| IPv6 ingress Fitte                             | ering: Enabled  | 1                                           |                              |                    |
|                                                |                 |                                             |                              | Advanced Settings  |

# Firewall Settings (continued)

### Advanced Settings - Application Level Gateway (ALG) Configuration

- **PPTP:** Allows multiple machines on the LAN to connect to their corporate network using the PPTP protocol.
- **IPSec (VPN):** Allows multiple VPN clients to connect to their corporate network using IPSec. Some VPN clients support traversal of IPSec through NAT. This Application Level Gateway (ALG) may interfere with the operation of such VPN clients. If you are having trouble connecting with your corporate network, try turning this ALG off. Please check with the system administrator of your corporate network whether your VPN client supports NAT traversal.
  - **RTSP:** Allows applications that uses Real Time Streaming Protocol (RTSP) to receive streaming media from the Internet.
    - SIP: Allows devices and applications using VoIP (Voice over IP) to communicate across NAT. Some VoIP applications and devices have the ability to discover NAT devices and work around them. This ALG may interfere with the operation of such devices. If you are having trouble making VoIP calls, try turning this ALG off.

| Application Level Gateway (ALG) Configuration |          |
|-----------------------------------------------|----------|
| PPTP.                                         | Enabled  |
| IFISEC (VPN)                                  | Enabled  |
| RTSP                                          | Enselved |
| SIP                                           | Enabled  |

## IPv4/IPv6 Rules

The IPv4/IPv6 Rules section is an advanced option that lets you configure what kind of traffic is allowed to pass through the network. To configure the IPv4 rules, from the Firewall Settings page click **IPv4 Rules**. To configure IPv6 rules, from the Firewall Settings page click **IPv6 Rules**. To return to the main Firewall Settings page, click **Advanced**.

To begin, use the drop-down menu to select whether you want to **ALLOW** or **DENY** the rules you create. You can also choose to turn filtering **OFF**.

If you wish to remove a rule, click on its trash can icon in the Delete column. If you wish to edit a rule, click on its pencil icon in the Edit column. If you wish to create a new rule, click the **Add Rule** button. Click **Save** when you are done. If you edit or create a rule, the following options will appear:

Name: Enter a name for the rule.

Source IP AddressEnter the source IP address range that the rule will apply to, and using<br/>the drop-down menu, specify whether it is a WAN or LAN IP address.

Destination IPEnter the destination IP address range that the rule will apply to, andAddress Range:using the drop-down menu, specify whether it is a WAN or LAN IP<br/>address.

- Protocol & Port Select the protocol of the traffic to allow or deny (Any, TCP, or UDP) Range: and then enter the range of ports that the rule will apply to.
  - Schedule: Use the drop-down menu to select the time schedule that the rule will be enabled for. The schedule may be set to **Always Enable**, or you can create your own schedules in the **Schedules** section. Refer to **Refer** to **Schedule** on page **66** for more information.

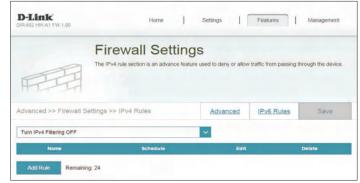

|                 | Create New Rule               |               |        | × |                 |
|-----------------|-------------------------------|---------------|--------|---|-----------------|
|                 | Name:                         |               |        |   | cial adjustment |
| AT              | Source IP Address Range:      | WAN           | ~      |   |                 |
|                 | Destination IP Address Range: | LAN           | ~      |   |                 |
| Advanced >>     | Protocol & Port Range:        | TCP           | ×      |   |                 |
| Turn IPv6 Filte | Schedule:                     | Always Enable | $\sim$ |   |                 |
| Na              |                               | Apply         |        |   |                 |

# **Port Forwarding**

Port forwarding allows you to specify a port or range of ports to open for specific devices on the network. This might be necessary for certain applications to connect through the router. In the Features menu on the bar on the top of the page, click **Port Forwarding**.

If you wish to remove a rule, click on its trash can icon in the Delete column. If you wish to edit a rule, click on its pencil icon in the Edit column. If you wish to create a new rule, click the **Add Rule** button. Click **Save** when you are done. If you edit or create a rule, the following options will appear:

Name: Enter a name for the rule.

- Local IP: Enter the IP address of the computer on your local network that you want to allow the incoming service to. Alternatively, select the device from the drop-down menu.
- **TCP Port:** Enter the TCP ports that you want to open. You can enter a single port or a range of ports. Separate ports with a comma (for example: 24,1009,3000-4000).
- **UDP Port:** Enter the UDP ports that you want to open. You can enter a single port or a range of ports. Separate ports with a comma (for example: 24,1009,3000-4000).
- Schedule: Use the drop-down menu to select the time schedule that the rule will be enabled for. The schedule may be set to **Always Enable**, or you can create your own schedules in the **Schedules** section. Refer to **Schedule** on page **66** for more information.

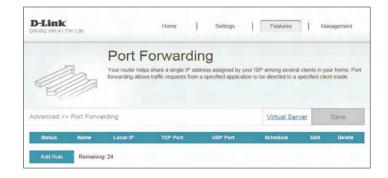

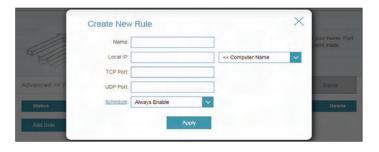

### **Virtual Server**

The virtual server allows you to specify a single public port on your router for redirection to an internal LAN IP address and Private LAN port. To configure the virtual server, from the Port Forwarding page click **Virtual Server**. To return to the main Port Forwarding page, click **Port Forwarding**.

If you wish to remove a rule, click on its trash can icon in the Delete column. If you wish to edit a rule, click on its pencil icon in the Edit column. If you wish to create a new rule, click the **Add Rules** button. Click **Save** when you are done. If you edit or create a rule, the following options will appear:

- Name: Enter a name for the rule. Alternatively, select the protocol/Application from the drop-down menu.
- Local IP: Enter the IP address of the computer on your local network that you want to allow the incoming service to. Alternatively, select the device from the drop-down menu.
- Protocol: Select the protocol of the traffic to allow or deny (TCP, UDP, Both, or Other).
- Protocol Number: If you entered **Other** above, enter the protocol number.
  - External Port: Enter the public port you want to open.
  - Internal Port: Enter the private port you want to open.
    - Schedule: Use the drop-down menu to select the time schedule that the rule will be enabled for. The schedule may be set to **Always Enable**, or you can create your own schedules in the **Schedules** section. Refer to **Schedule** on page **66** for more information.

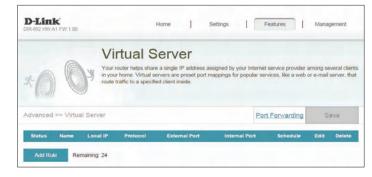

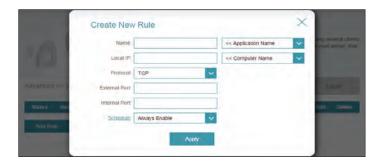

# Website Filter

The website filter settings allow you to block access to certain web sites. You can either create a list of sites to block, or create a list of sites to allow (with all other sites being blocked).

In the Features menu on the bar on the top of the page, click **Website Filter**.

If you want to create a list of sites to block, select **DENY client access to ONLY these sites** from the drop-down menu. All other sites will be accessible. If you want to specify a list of sites to allow, select **ALLOW clients access to ONLY these sites** from the drop-down menu. All other sites will be blocked.

You may specify a maximum of twenty four web sites. To add a new site to the list, click **Add Rule**. Next, under Website URL/Domain enter the URL or domain. If you wish to remove a rule, click on its trash can icon in the Delete column. If you wish to edit a rule, simply replace the URL or domain.

| KR-862 HW(A1-FW-1,00        |                                                                                                    |        |
|-----------------------------|----------------------------------------------------------------------------------------------------|--------|
| -                           | Website Filter                                                                                                    |        |
| $\bigcirc$                  | The webaite filters feature allows rules to be set that restrict access to a specified<br>blocks specified keywords in the URL. You can use Website Filter to restrict acce<br>and inappropriate websites |        |
| dvanced >> Wabsile Fi       | tor                                                                                                    | Save   |
| DENY clients access to ONLY | these sites                                                                                                    |        |
|                             | Website URL/Domain                                                                                                    | Delete |
| www.examplewebsite.com      |                                                                                                    |        |

# **Static Routes**

The Static Routes section allows you to define custom routes to control how data traffic is moved around your network.

In the Features menu on the bar on the top of the page, click **Static Route**. To configure IPv6 rules, click **IPv6** and refer to **IPv6** on page **60**. To return to the main IPv4 static routes page, click **IPv4**.

If you wish to remove a rule, click on its trash can icon in the Delete column. If you wish to edit a rule, click on its pencil icon in the Edit column. If you wish to create a new rule, click the **Add Route** button. Click **Save** when you are done. If you edit or create a rule, the following options will appear:

**Name:** Enter a name for the rule.

- **Destination** Enter the IP address of packets that will take this route. **Network:** 
  - Mask: Enter the subnet mask of the route.
  - **Gateway:** Enter your next hop gateway to be taken if this route is used.
    - Metric: Enter a route metric value ranging from **0** to **15**. This value indicates the cost of using this route.
  - **Interface:** Select the interface that the IP packet must use to transit out of the router when this route is used.

|                      | Ctatia D                                          | outoo |  |      |    | -   |
|----------------------|---------------------------------------------------|-------|--|------|----|-----|
| ~                    | Static Re                                         |       |  |      |    |     |
| R                    | Once connected to the<br>should be sent. Static r |       |  |      |    |     |
| S K                  | location.                                         |       |  |      |    |     |
|                      |                                                   |       |  |      |    |     |
| 10                   |                                                   |       |  |      |    |     |
| 10                   |                                                   |       |  |      |    |     |
| advanced >> Static R | outes >> IPv4                                     |       |  | IPv6 | Sa | ive |

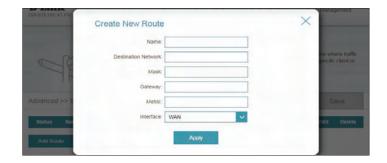

## IPv6

To configure IPv6 rules, on the Static Routes page click **IPv6**. To return to the main IPv4 static routes page, click **IPv4**.

If you wish to remove a rule, click on its trash can icon in the Delete column. If you wish to edit a rule, click on its pencil icon in the Edit column. If you wish to create a new rule, click the **Add Rules** button. Click **Save** when you are done. If you edit or create a rule, the following options will appear:

Name: Enter a name for the rule.

- **DestNetwork:** This is the IP address of the router used to reach the specified destination.
  - **PrefixLen:** Enter the IPv6 address prefix length of the packets that will take this route.
  - Gateway: Enter your next hop gateway to be taken if this route is used.
    - Metric: Enter a route metric value ranging from **0** to **15**. This value indicates the cost of using this route.
  - **Interface:** Select the interface that the IP packet must use to transit out of the router when this route is used.

| Once connected to the Internet, your router automatically builds routing tables that determine where tra should be sent. Static routes can override this process, allowing traffic to be directed to a specific client location.           Advanced >> Static Routes >> IPv6         IPv4         Save | Advanced >> Static             |                                  |                       |                   |   | IPv4     | S    | ave    |
|----------------------------------------------------------------------------------------------------|--------------------------------|----------------------------------|-----------------------|-------------------|---|----------|------|--------|
| should be sent. Static routes can override this process, allowing traffic to be directed to a specific client                                                                                                    | 10                             |                                  |                       |                   |   |          |      |        |
| Static Routes                                                                                                    | R                              | Once connected should be sent. S | to the Internet, your | router automatica |   |          |      |        |
|                                                                                                    | D-Link<br>(R-882 HW:A1 FW:1.00 |                                  | Home                  | Settings          | 1 | Features | Mana | gement |

|               | Create New Route |       |        | × |                                       |
|---------------|------------------|-------|--------|---|---------------------------------------|
| SE            | Name:            |       |        |   | ne where traffic<br>pecific client or |
|               | DestNetwork:     |       |        |   |                                       |
|               | PrefixLen:       |       |        |   |                                       |
| Advanced >> S | Gateway:         |       |        |   | Save                                  |
| Status Na     | Metric:          |       |        |   | dit Delete                            |
| Add Route     | Interface:       | WAN   | $\sim$ |   |                                       |
|               |                  | Apply |        |   |                                       |
|               |                  |       |        |   |                                       |

# **Dynamic DNS**

Most Internet Service Providers (ISPs) assign dynamic (changing) IP addresses. Using a dynamic DNS service provider, people can enter your domain name in their web browser to connect to your server no matter what your IP address is.

In the Features menu on the bar on the top of the page, click **Dynamic DNS**.

- **Enable Dynamic** Enable or disable dynamic DNS. Enabling this feature will reveal **DNS:** further configuration options.
  - Status: Displays the current dynamic DNS connection status.
- Server Address: Enter the address of your dynamic DNS server, or select one from the drop-down menu.
  - **Host Name:** Enter the host name that you registered with your dynamic DNS service provider.
  - User Name: Enter your dynamic DNS username.
  - Password: Enter your dynamic DNS password.
  - Time Out: Enter a time out time (in hours).
    - Click Save when you are done.

At the bottom of the page are the IPv6 host settings. To configure an IPv6 dynamic DNS host, refer to **IPv6 Host** on page **62**.

| DIR-882 HW A1 FW. 1.00 |                    |                              |                                                                   |      |
|------------------------|--------------------|------------------------------|-------------------------------------------------------------------|------|
|                        | Dynamic I          | ONS                          |                                                                   |      |
| Chup://Betty.dlink.ec  |                    | ith the regularly changing I | associate an easy-to-remember<br>P address assigned by your Inter |      |
| dvanced >> Dynamic D   | NİS                |                              |                                                                   | Save |
|                        | Enable Dynamic DNS | Enabled                      |                                                                   |      |
|                        | Status             | Disconnected                 |                                                                   |      |
|                        | Server Address.    | dyndns.com                   | dlinkddns.com                                                     | ~    |
|                        | Host Name          |                              |                                                                   |      |
|                        | User Name:         |                              |                                                                   |      |
|                        |                    |                              |                                                                   |      |
|                        | Password           |                              |                                                                   |      |
|                        | Time Out.          | 24                           | hours                                                             |      |

## IPv6 Host

The IPv6 host settings are found at the bottom of the Dynamic DNS page.

If you wish to remove a rule, click on its trash can icon in the Delete column. If you wish to edit a rule, click on its pencil icon in the Edit column. If you wish to create a new rule, click the **Add Record** button. Click **Save** when you are done. If you edit or create a rule, the following options will appear:

**IPv6 Address:** Enter the IPv6 address of the dynamic DNS server. Alternatively, select the server device in the drop-down menu.

| Dhttp://Betty.d | Create New Re    | ecord |                  | × | nain name such as<br>Service provider. |
|-----------------|------------------|-------|------------------|---|----------------------------------------|
| M               | Host Name:       |       |                  |   |                                        |
| Advanced >> D   | IPv6<br>Address: |       | << Computer Name | ~ | Save                                   |
|                 |                  | Apply |                  |   |                                        |

**Host Name:** Enter the host name that you registered with your dynamic DNS service provider.

# Quick VPN

This page will help you configure the Quick VPN feature of your router. For more information refer to **Quick VPN** on page **75**. Before proceeding, ensure that your Internet connection is working properly. We recommend configuring Dynamic DNS before proceeding with Quick VPN setup. If your router is assigned an IP address from your ISP using DHCP, it may frequently change, requiring clients credentials to be set up again and a simple DDNS address will be easier than an IP address.

In the Features menu on the bar on the top of the page, click **Quick VPN**.

Click **User** to create, manage, and delete user accounts with user-defined access to certain router services. Refer to **User** on page **80**.

Configure the following options:

**L2TP over IPsec:** Enable or disable the Quick VPN server.

If **Quick VPN** is enabled, the following options are available:

- Username: Enter a username between 1 and 20 characters.
- Password Enter a username between 1 and 20 characters.
  - **PSK** Enter a passkey between 6 and 64 characters.

| D-Link<br>DR-882 HW A1 FW 1.00    | Home       | ) se      | ettings | Featu | ires | Management          |
|-----------------------------------|------------|-----------|---------|-------|------|---------------------|
| Quick                             | VPN        |           |         |       |      |                     |
| Quickly and easible used to confi |            |           |         |       |      | AN) This profile ca |
| Features >> Quick VPN             |            |           |         | 4     | lser | Save                |
| General                           |            |           |         |       |      |                     |
| L2TP o                            | wer IPSec  | inabled   |         |       |      |                     |
|                                   | Jsemame v  | n         |         |       |      |                     |
|                                   | Password v | on        |         |       |      |                     |
|                                   | PSK W      | 2yW199498 |         |       |      |                     |
|                                   |            |           |         |       |      | Advanced Settings   |

### Quick VPN (continued)

### **Advanced Settings - Address Autoconfiguration Settings**

AuthenticationChoose the authentication protocol type: MSCHAPv2, PAP, or CHAP.Protocol:MSCHAPv2 is the default.

MPPE: Select the encryption cipher strength: None, RC4-40, or RC4-128. RC4-128 is the default.

| Advanced |                        |        |   |
|----------|------------------------|--------|---|
|          | Aumentication Protocol |        | ¥ |
|          | MPPE                   | RC4-40 | ~ |

# Management Time & Schedule Time

The **Time** page allows you to configure, update, and maintain the correct time on the internal system clock. From here you can set the time zone and the Network Time Protocol (NTP) server.

In the Management menu on the bar on the top of the page, click **Time & Schedule**.

### **Time Configuration**

**Time Zone:** Select your time zone from the drop-down menu.

Time: Displays the current date and time of the router.

### **Automatic Time Configuration**

Using an NTPSelect from the drop-down menu to either use the D-Link NTP ServerServer:to synchronize the time and date for your router, or choose Manual<br/>to set the NTP server's IP address.

| To configure and manage your schedules, click Schedule and refer to | ) |
|---------------------------------------------------------------------|---|
| Schedule on page 66.                                                |   |

|                                       | or time sensitive applications, such as firmware online checking,<br>he date and time can be synchronized with a public time server<br>figured manually here. |
|---------------------------------------|----------------------------------------------------------------------------------------------------|
| Management>>Time                      | Schedule Save                                                                                                    |
| Time Configuration                    |                                                                                                    |
|                                       |                                                                                                    |
| Time Zone: Asja/Tai                   | pei                                                                                                    |
| Time Zone: Asia/Tai<br>Time: 2018/100 |                                                                                                    |
|                                       |                                                                                                    |

| utomatic Time Configuration |                               |                   |
|-----------------------------|-------------------------------|-------------------|
|                             | NTP Server: D-Link NTP Server | D-Link NTP Server |
|                             |                               | D-Link NTP Server |
|                             | COPYRIGHT © 2016 D-Link       | Manual            |

| Automatic Time Configuration |                             |        |   |
|------------------------------|-----------------------------|--------|---|
| NTP Server.                  | Please enter an IP address. | Manual | ~ |
| с                            | OPYRIGHT © 2016 D-Link      |        |   |

## Schedule

Some router functions can be controlled through a pre-configured schedule. To create, edit, or delete schedules, from the Time page click **Schedule**. To return to the Time page, click **Time**.

If you wish to remove a rule, click on its trash can icon in the Delete column. If you wish to edit a rule, click on its pencil icon in the Edit column. If you wish to create a new rule, click the **Add Rule** button. Click **Save** when you are done. If you edit or create a rule, the following screen will appear:

First, enter the name of your schedule in the Name field.

Each box represents one hour, with the time at the top of each column. To add a time period to the schedule, simply click on the starting hour and drag to the ending hour. You can add multiple days to the schedule, but only one period per day.

To remove a time period from the schedule, click on the cross icon.

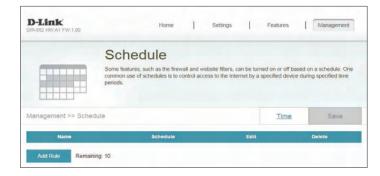

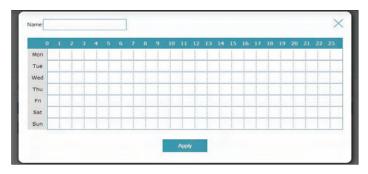

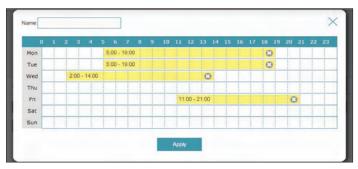

# System Log

The router keeps a running log of events. This log can be sent to a Syslog server, or sent to your email address. In the Management menu on the bar on the top of the page, click **System Log**.

### Log Settings

System Log Click the **Check System Log** button to download a text file containing the system log.

### SysLog Settings

Enable Logging to Check this box to send the router logs to a SysLog Server. Syslog Server:

#### If Logging to the Syslog Server is Enabled:

Syslog Server IPEnter the IP address for the Syslog server. If the Syslog server is<br/>connected to the extender, select it from the drop-down menu to<br/>automatically populate the field.

### **Email Settings**

**Enable E-mail** Enable this option if you want the logs to be automatically sent to **Notification:** an email address.

#### If E-mail notification is Enabled:

From E-mail Enter the email address your SysLog messages will be sent from. Address:

To E-mail Address: Enter the email address your SysLog messages will be sent to.

**SMTP Server** Enter your SMTP server address. Address:

| D-Link<br>DIR-802 HWAT FW-L00 |                                                           | Home              | Ť         | Settings        | I | Features | 11 | Management |
|-------------------------------|-----------------------------------------------------------|-------------------|-----------|-----------------|---|----------|----|------------|
|                               | Syster                                                    | n Log             |           |                 |   |          |    |            |
|                               | On-board diagnos<br>recorded in the sy<br>Customer Suppor | stem log if it is | enabled." | This info can l |   |          |    |            |
| Management >> System 1        | .og                                                       |                   |           |                 |   |          |    | Save       |
| Log Settings                  |                                                           |                   |           |                 |   |          |    |            |
|                               | Sys                                                       | tem Log           | Check S   | System Log      |   |          |    |            |

| SysLog Settings          |                                       |                                                                                                    |
|--------------------------|---------------------------------------|----------------------------------------------------------------------------------------------------|
| Enab                     | ile Logging to Syslog Server: Enabled |                                                                                                    |
|                          | SysLog Server IP Address              | << Computer Name                                                                                                    |
| E-mail Settings          |                                       |                                                                                                    |
|                          | Enable E-mail Notification: Enabled   |                                                                                                    |
|                          | From E-mail Address                   |                                                                                                    |
|                          | To E-mail Address                     |                                                                                                    |
|                          | SMTP Server Address                   | and the second second sec |
|                          | SMTP Server Port                      |                                                                                                    |
|                          | Enable Authentication: Enabled        |                                                                                                    |
|                          | Account Name:                         |                                                                                                    |
|                          | Password                              |                                                                                                    |
| -mail Log When Full or O |                                       |                                                                                                    |
|                          | Send When Log Putt Enabled            |                                                                                                    |
|                          | Send on Schedule: Enabled             |                                                                                                    |
|                          | Schedule Always Enable                |                                                                                                    |

## System Log (continued)

SMTP Server Port: Enter your SMTP server port.

**Enable** Check this box if your SMTP server requires authentication. **Authentication**:

Account Name: Enter your SMTP account name.

Password: Enter your SMTP account's password

### E-mail Log When Full or On Schedule

- Send When Log If enabled, this option will set the router to send the log when it is full. Full:
- Send on Schedule: If enabled, this option will set the router to send according to a set schedule.
  - Schedule: If you enable Send On Schedule, use the drop-down menu to select a schedule to apply. The schedule may be set to Always Enable, or you can create your own schedules in the Schedules section. Refer to Schedule on page 66 for more information.

| SysLog Server IP Address            | << Computer Name                                                                                               |
|-------------------------------------|----------------------------------------------------------------------------------------------------|
| E-mail Settings                     |                                                                                                    |
| Enable E-mail Notification:         | Enabled                                                                                                    |
| From E-mail Address                 |                                                                                                    |
| To E-mail Address                   |                                                                                                    |
| SMTP Server Address:                | the second second second second second second second second second second second second second second second s |
| SMTP Server Port.                   |                                                                                                    |
| Enable Authentication               | Enabled                                                                                                    |
| Account Name:                       |                                                                                                    |
| Password.                           |                                                                                                    |
| E-mail Log When Full or On Schedule |                                                                                                    |
| Send When Log Pull                  | Enabled                                                                                                    |
| Send on Schedule                    | Enabled                                                                                                    |
|                                     |                                                                                                    |

## System Admin

This page will allow you to change the administrator (Admin) password and enable remote management. In the Management menu on the bar on the top of the page, click **System Admin**. To load, save, reset settings, or reboot the router, click **System** and refer to **Schedule** on page **66**.

#### **Admin Password**

**Password:** Enter a new password for the administrator account. You will need to enter this password whenever you configure the router using a web browser.

#### **Advanced Settings - Administration**

- Enable Remote Remote management allows the DIR-X6060 to be configured from the Management: Internet by a web browser. A password is still required to access the web management interface.
- Remote Admin The port number used to access the DIR-X6060 is used in the URL.
   Port: Example: https://x.x.x.8081 where x.x.x is the Internet IP address of the DIR-X6060 and 8081 is the port used for the web management interface.
  - LED Control: Turn on or off to configure the LED status lights.

Click **Save** when you are done.

| Admin<br>The admin account can change all router settings<br>admin account a strong password. | s. To keep your router secure, you : | should give the   |
|-----------------------------------------------------------------------------------------------|--------------------------------------|-------------------|
| Management>>Admin                                                                             | System                               | Save              |
| Admin Password                                                                                |                                      |                   |
| Password:                                                                                     |                                      | Advanced Settings |
| Administration                                                                                |                                      |                   |
| Enable Remote Management: Disabled                                                            |                                      |                   |
| Remote Admin Port. 8081                                                                       |                                      |                   |
| LED Control                                                                                   |                                      |                   |
| Status LED: On                                                                                |                                      |                   |

#### **System**

This page allows you to save the router's current configuration, load a previously saved configuration, reset the router to its factory default settings, or reboot the router.

From the Admin page, click **System**. To return to the Admin page, click **Admin**.

#### System

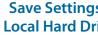

Save Settings To This option will save the current router configuration settings to a file Local Hard Drive: on your computer.

Load Settings This option will load a previously saved router configuration file. This will From Local Hard overwrite the router's current configuration. **Drive:** 

**Restore To Factory** This option will restore all configuration settings back to the settings that **Default Settings:** were in effect at the time the router was shipped from the factory. Any settings that have not been saved will be lost, including any rules that you have created. If you want to save the current router configuration settings, use the Save Settings To Local Hard Drive button above.

#### **Auto Reboot Configuration**

- **Reboot The** Click to reboot the router immediately. **Device:**
- Auto Reboot: You may set the DIR-X6060 to automatically reboot at a set time. The options are Never, Daily, Weekly. You may set the hour using a 24 hour format, the minute, and the day you wish to have the DIR-X6060 automatically reboot.

Click Save when you are done.

| DIR-882 HW(A1 FW 1.0) |                                                   | Home           | Se                  | tings          | Features             | Management                                                  |
|-----------------------|---------------------------------------------------|----------------|---------------------|----------------|----------------------|-------------------------------------------------------------|
|                       | System                                            |                |                     |                |                      |                                                             |
| Say.                  |                                                   | It settings, o | reboot the de       | vice. Please n | ote that restoring t | is from a file, restore your<br>the settings to the factory |
| Management >> System  |                                                   |                |                     |                | Admin                | Sava                                                        |
|                       |                                                   |                |                     |                |                      |                                                             |
| System                |                                                   |                |                     |                |                      |                                                             |
|                       | ettings To Local Hard E                           | Inve           | Save                |                |                      |                                                             |
| Save S                | ettings To Local Hard D<br>Ings From Local Hard D |                | Save<br>Select File |                |                      |                                                             |

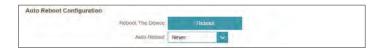

| Auto Reboot Configuration |                   |       |        |    |                                    |
|---------------------------|-------------------|-------|--------|----|------------------------------------|
|                           | Reboot The Device |       | Rebout |    |                                    |
|                           | Auto Reboot       | Daily | ~      |    |                                    |
|                           | Time              | 00    | ~      | 00 | <ul> <li>(Hour/ Minute)</li> </ul> |

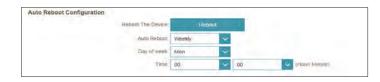

## User

The User section is used to create, manage, and delete user accounts with user-defined access to certain router services.

In the **Management** menu on the bar on the top of the page, click **User**.

If you wish to remove a user account, click on its trash can icon in the Delete column. If you wish to edit a user account, click on its pencil icon in the Edit column. If you wish to create a new user, click the **Create User** button. Click **Save** when you are done. If you edit or create a rule, the following options will appear:

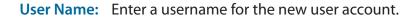

**Password:** Enter a password for the new user account.

#### SAMBA

- **Status:** Enable or disable the Windows file sharing function for this user, allowing connected clients access to media files over the network.
- Permission: If SAMBA is enabled, choose to assign either Read Only or Read/ Write permission.
  - Folder: Click Browse to select the folder you want to share.

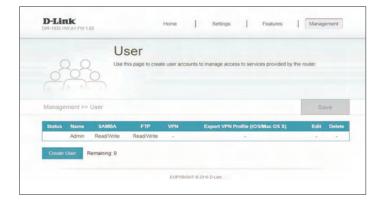

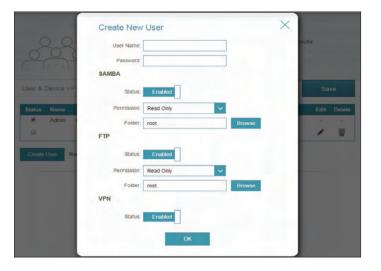

#### User (continued)

#### FTP

- Status: Enable or disable FTP server access for this user.
- **Permission:** If **FTP** is enabled, choose to assign either **Read Only** or **Read/Write** permission.
  - Folder: Click Browse to select the folder you want to share.

#### VPN

Status: Enable or disable Virtual Private Network (VPN) functionality for this user.

Click **Save** when you are done.

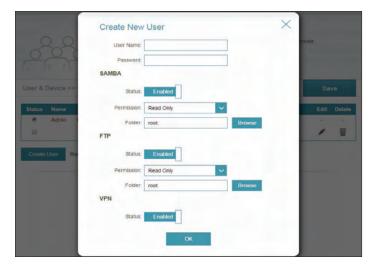

## Upgrade

This page will allow you to upgrade the router's firmware, either automatically or manually. To manually upgrade the firmware, you must first download the relevant file from **http://support.dlink.com**.

In the Management menu on the bar on the top of the page, click **Upgrade**.

#### **Firmware Information**

- **Current Firmware** The current firmware's version and date will be displayed. **Version/Date:** 
  - **Check for New** Click this button to prompt the router to automatically check for a new **Firmware:** firmware version. If a newer version is found, it will prompt you to install it.

#### Automatic Firmware Upgrade

| Automatic | If enabled, the router will automatically check for and upgrade to the |
|-----------|------------------------------------------------------------------------|
| Upgrade:  | newest firmware.                                                       |

Choose Upgrade You may set the DIR-X6060 to automatically upgrade its firmware at a set time by enabling the function. Set the hour and minute to automatically upgrade by using the drop-down menus.

#### **Upgrade Manually**

| Upgrade   | If you wish to upgrade manually, first download the firmware file you wish  |
|-----------|-----------------------------------------------------------------------------|
| Firmware: | to upgrade to. Next, click the <b>Upgrade Firmware</b> button and browse to |
|           | the file to install the new firmware.                                       |

| (FW)                 | Your device can automatically detect firmware updates, by<br>install them. You can also check for new timware manual<br>file.Firmware may use code that is subject to the GPU loo<br>http://tsc.dlink.com.tw/GPLasp. | ly, and upgrade it from a local                      |
|----------------------|----------------------------------------------------------------------------------------------------|------------------------------------------------------|
| Managements >Upgr    | ade                                                                                                    | Stpatz                                               |
| Firmware             |                                                                                                    |                                                      |
|                      | Current Firmware Version: 1.02                                                                                                    |                                                      |
|                      | Check for New Firmware                                                                                                    |                                                      |
| Automatic Firmware U | 10.11                                                                                                    |                                                      |
|                      | Automatic Upgrade: Enabled                                                                                                    |                                                      |
|                      | Update my device automatically<br>enjoy the latest improvements an                                                                                                    | every day at 3 30-4,00 AM to clivians<br>d features. |
|                      | Choose Upgrade Time: Dombies                                                                                                    |                                                      |
|                      | Upgrade Time: 3 AM 🗸 : 30 🗸                                                                                                    | 1                                                    |
|                      |                                                                                                    |                                                      |
| Upgrade Manually     |                                                                                                    |                                                      |

## Statistics

On the **Statistics** page you can view the amount of packets that pass through the router on the WAN, LAN, and wireless segments.

In the Management menu on the bar on the top of the page, click **Statistics**.

You can view the **Internet**, **LAN**, **Wi-Fi 2.4 GHz**, or **Wi-Fi 5 GHz** by clicking on the respective tabs at the top. The graph will update in real time. To clear the information on the graph, click **Clear**.

The traffic counter will reset if the device is rebooted.

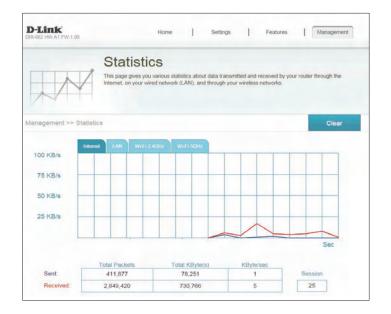

# **Quick VPN**

This router is equipped with D-Link's Quick VPN technology. Virtual Private Networking (VPN) creates a connection between devices across the Internet. Using Quick VPN allows you to securely connect your computer or mobile device to places with free, untrusted Wi-Fi hotspots in places like coffee shops and hotels by encrypting and relaying it through your home Internet connection. This extra 'hop' reduces the chances of hackers stealing your information, such as logins, passwords, and credit card numbers. When traveling, Quick VPN lets you watch sports and use video streaming services without experiencing blackouts or filtering. You can surf the whole Internet unfiltered and unblocked, just as you would at home.

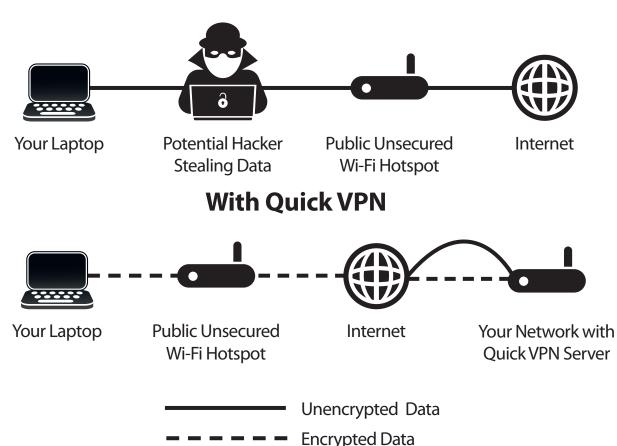

#### Without Quick VPN

# **Important Information**

The following instructions explain and help you to configure your D-Link Quick VPN enabled router and devices to create a Virtual Private Network (VPN). This feature is provided for advanced users who wish to connect remotely and use their router's Internet connection to add a layer of security while using untrusted networks. Configure the Quick VPN Server on your router first and then set up client devices to connect through your router's WAN connection.

- Quick VPN only provides an added layer of security against specific types of snooping attacks and does not guarantee complete data integrity or protection. Only traffic in the tunnel between your router and device will be encrypted, WAN traffic will leave your D-Link Quick VPN enabled router unencrypted.
- Keep your Quick VPN Username, Password, and Passkey safe. Keep your Quick VPN Username, Password, and Passkey safe. It is recommended that you change these credentials periodically.
- A device connected via Quick VPN tunnel may experience lower data throughput and higher latency due to a number of factors including: Internet conditions, local and remote network Wi-Fi and WAN bandwidth limitations, and increased latency. This may negatively impact real time voice and video communication.
- Quick VPN supports up to five concurrent VPN client sessions using the same login and password are supported. Quick VPN uses L2TP/IPsec with MSCHAPv2, PAP, or CHAP authentication.
- You device may warn you that your information may be intercepted, since you control the Quick VPN server, you may ignore this.
- UDP Ports 500, 4500, 1701 and IP Port 50 must be open in order for Quick VPN to work.
- L2TP/IPsec VPN usage may be restricted in some countries and on some networks. If you have trouble using Quick VPN on some networks, but not others and are not violating network access rules, try contacting your ISP or network administrator.
- Devices connected via Quick VPN are assigned addresses on a separate subnet (ex. 192.168.1.x). Some network resources may be unavailable when connecting via Quick VPN.
- If your Internet connection uses DHCP, it is strongly recommended that you first set up Dynamic DNS (DDNS), such as D-Link DDNS, to eliminate the need to reconfigure client devices in the event your ISP assigns you a new WAN IP address.

# **Quick VPN Server Setup Instructions**

Before proceeding, ensure that your Internet connection is working properly. We recommend configuring Dynamic DNS before proceeding with Quick VPN setup. If your router is assigned an IP address from your ISP using DHCP, it may frequently change, requiring clients credentials to be set up again and a simple DDNS address will be easier than an IP address.

In the Features menu on the bar on the top of the page, click **Quick VPN** to configure the following options:

**L2TP over IPSec:** Enable or disable the Quick VPN server.

If you enable **Quick VPN**, the following options are available:

Username: Enter a username between 1 and 20 characters.

- Password: Enter a password between 1 and 20 characters.
  - PSK: Enter a passkey between 6 and 64 characters.

VPN Profile for iOS Click export to save the VPN profile settings file for iOS devices or
 Device and Mac OS X.
 OS X:

AuthenticationChoose the authentication protocol type: MSCHAPv2, PAP, or CHAP.Protocol:MSCHAPv2 is the default.

MPPE: Select the encryption cipher strength: None, RC4-40, or RC4-128. None is the default.

|                                          | a profile for secure remote<br>figure other devices to con |      |                 |
|------------------------------------------|------------------------------------------------------------|------|-----------------|
| Features>>Quicy VPN                      |                                                            | User | Save            |
| General                                  |                                                            |      |                 |
| L2TP over IPSec                          | Deabled                                                    |      |                 |
| Username                                 | vpn                                                        |      |                 |
| Password.                                | vpn                                                        |      |                 |
| PSK                                      | nHEbG32048                                                 |      |                 |
| VPN Profile for IOS Device and Mac OS X: | Expert                                                     |      |                 |
|                                          |                                                            | A    | Wanced-Sellings |
| Advanced                                 |                                                            |      |                 |
| Authentication Protocol:                 | MSCHAPv2.                                                  | *    |                 |
| MPPE                                     | None                                                       | v .  |                 |

D-Link DIR-X6060 User Manual

#### **Quick VPN Setup Instructions (continued)**

#### **Advanced Settings - Address Autoconfiguration Settings**

AuthenticationChoose the authentication protocol type: MSCHAPv2, PAP, or CHAP.Protocol:MSCHAPv2 is the default.

MPPE: Select the encryption cipher strength: None, RC4-40, or RC4-128. None is the default.

Click **Save** and proceed to client setup pages.

| Advanced |                        |          |   |
|----------|------------------------|----------|---|
|          | Aumentication Protocol | MŞCHAPv2 | ~ |
|          | MRPE                   | RC4-40   | ~ |

# iOS Devices VPN Setup Instructions

This section provides Quick VPN setup instructions for iOS devices. Refer to **Quick VPN Server Setup Instructions** on page **83** for more information on setting up the router for Quick VPN.

1. Touch Settings on your iPhone or iPad. Scroll to and tap General. Scroll to and tap VPN.

2. Click on Add VPN Configuration... You should see a pop up window asking you to fill out the details of your VPN connection.

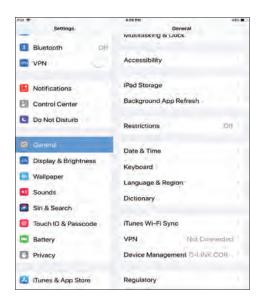

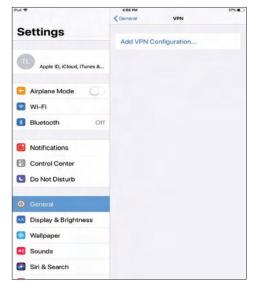

3. Tap Type and choose IPSec. Click Back when done.

4. Fill in Description, Server, Account, Password, and Secret. (Refer to **Quick VPN Server Setup Instructions** on page **83**).

Description: For reference purposes only, used to differentiate between multiple VPN connections.

Server: Enter the IP/DDNS address of your Quick VPN server.

Account: Enter the Username used to authenticate login to VPN server

Password: Enter Password used to authenticate login to VPN server

Secret: Enter your Passkey (PSK).

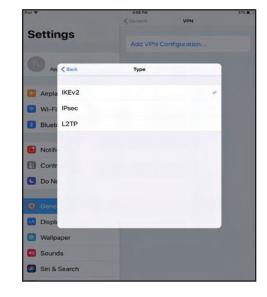

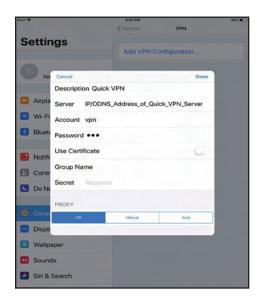

5. Click Done to save and return to the main VPN Configurations page. Your iOS device is now configured to connect to your Quick VPN server.

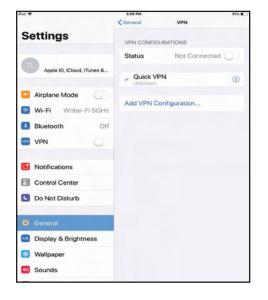

# **Connect or Disconnect**

To connect or disconnect from to your Quick VPN server, open **Settings** and tap the button next to **VPN**.

The VPN icon will appear in the notification area at the top of your screen indicating that your device is currently connected to the Quick VPN server.

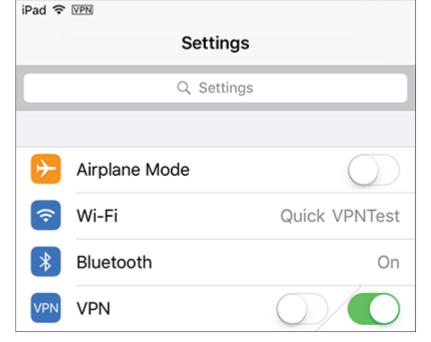

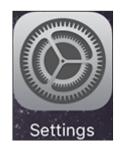

Section 5 - Quick VPN

# Mac OS X VPN Setup Instructions

This section provides Quick VPN setup instructions for OS X using the **Export** Profile function. Refer to Quick VPN Server Setup Instructions on page 77 for more information.

Open the exported profile. The Install Profile dialog will appear; click **Continue** and **Install**.

Enter your user account password when prompted. Close the **Profiles** dialog.

Go to **System Preferences**... > **Network** and select the Quick VPN connection and click **Authentication Settings**.

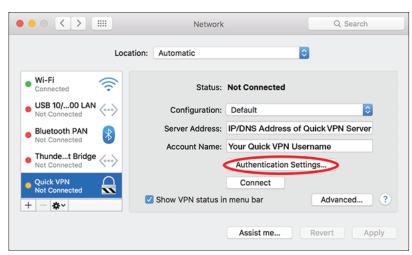

Profiles

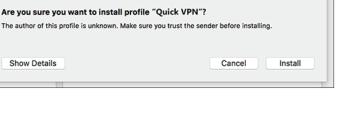

Enter your **Passkey** in the **Shared Secret** text box and click **OK**, **Apply**, then **OK**.

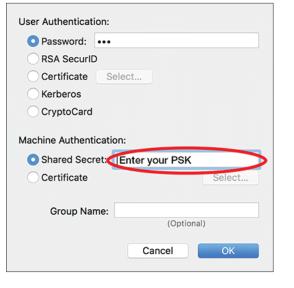

Your Mac is now configured to connect to your Quick VPN server.

## **Connect or Disconnect**

To connect to or disconnect from your Quick VPN server, go to **System Preferences**... > **Network**.

Select the Quick VPN connection and click on the **Connect** or **Disconnect** button.

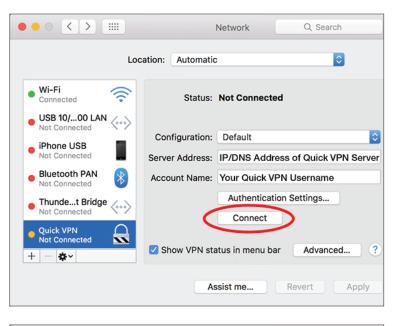

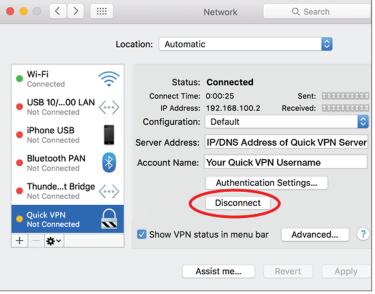

# Windows 7 VPN Setup Instructions

Click the **Start** button and type **vpn** into the **Search programs and files** box.

Select Set up a virtual private network (VPN) connection.

| Control Panel (1)<br>Set up a virtual private network (VPI | N) connection |
|------------------------------------------------------------|---------------|
| ₽ See more results                                         |               |
| All Programs                                               | Shut down     |
| Search programs and files                                  | Shut down 🕨   |
| 🚳 E 🚍 🦯                                                    |               |

Enter the **IP/DDNS address** of your Quick VPN server in the **Internet address** box, create a name for your connection in the **Destination Name**, check **Don't Connect now; just set it up so I can connect later**, and click **Next**.

| 🚱 🌆 Connect to a Workpl | ace                                                                                          |
|-------------------------|----------------------------------------------------------------------------------------------|
|                         | ddress to connect to<br>ator can give you this address.                                      |
| Internet address:       | enter your IP or DDNS address here                                                           |
| Destination name:       | Quick VPN Connection                                                                         |
| Use a smart card        |                                                                                              |
|                         | ple to use this connection<br>vs anyone with access to this computer to use this connection. |
| 📝 Don't connect n       | ow; just set it up so I can connect later                                                    |
|                         | Next Cancel                                                                                  |

Enter your **Username**. If you would like windows to save your password, enter your **Password** and check **Remember this password**. Click **Create** to continue.

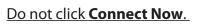

Click **Close**. Click the **Start** button and type **view network connections** into the **Search programs and files** text box. Select **View network connections**.

| Type your user na  | me and password        |  |
|--------------------|------------------------|--|
| User name:         | Enter your username    |  |
| Password:          |                        |  |
|                    | Show characters        |  |
|                    | Remember this password |  |
| Domain (optional): |                        |  |

| Control Panel (6)          |             |
|----------------------------|-------------|
| View network connections   |             |
| ₽ See more results         |             |
| view network connections X | Shut down 🕨 |
| 📀 e 🗃 /                    |             |

- - X

Click Advanced settings. Enter your Passkey in the Key text box under Use preshared key for authentication. Click OK to close Advanced Properties and click OK to close Quick VPN Connection Properties.

| QuickVPN Connection Properties                                   |
|------------------------------------------------------------------|
| General Options Security Networking Sharing                      |
| Type of VPN:                                                     |
| Layer 2 Tunneling Protocol with IPsec (L2TP/IPSec)               |
| Data encryption:                                                 |
| Require encryption (disconnect if server declines)               |
| Advanced Properties                                              |
| L2TP                                                             |
| Our Use preshared key for authentication                         |
| Key: Enter your PSK                                              |
| Use certificate for authentication                               |
| Verify the Name and Usage attributes of the server's certificate |
| OK Cancel                                                        |
| OK Cancel                                                        |

Your Windows 7 system is now configured to connect to your Quick VPN server.

## **Connect or Disconnect**

To connect to or disconnect from your Quick VPN server, click on the **Network Settings** icon in the notification area of the Windows taskbar and from the **Dial Up and VPN** section click on your Quick VPN connection and click on the **Connect** or **Disconnect** button.

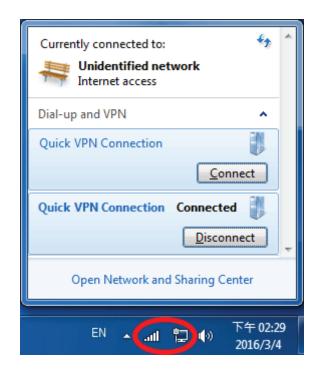

# Windows 8.1/8 VPN Setup Instructions

This section provides Quick VPN setup instructions for Windows 8.1/8

Click the **Start** button and type **vpn**.

Select Manage virtual private networks.

From the Network Settings page, click **Add a VPN Connection**.

| Sear    | rch                                    |    |
|---------|----------------------------------------|----|
| Everywl | here 🗸                                 |    |
| vpn     |                                        | ρ  |
| ₽       | Manage virtual private networ<br>(VPN) | ks |

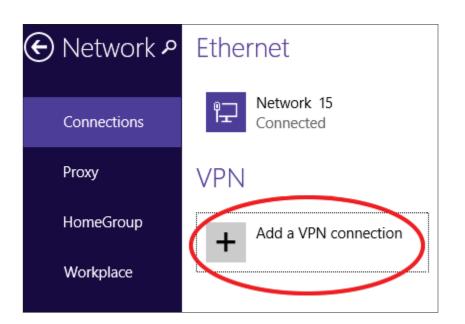

## Add a VPN Connection

- Select Microsoft from VPN Provider.
- 2 Create a name for your VPN connection.
- 3 Enter your **IP/DDNS address** of your Quick VPN server.
  - Select User name and password from Type of sign-in info.
  - If you would like windows to remember your sign-in information, enter your **User name, Password,** and select **Remember my sign-in info**
- 6 Choose Save.

5

#### Add a VPN connection

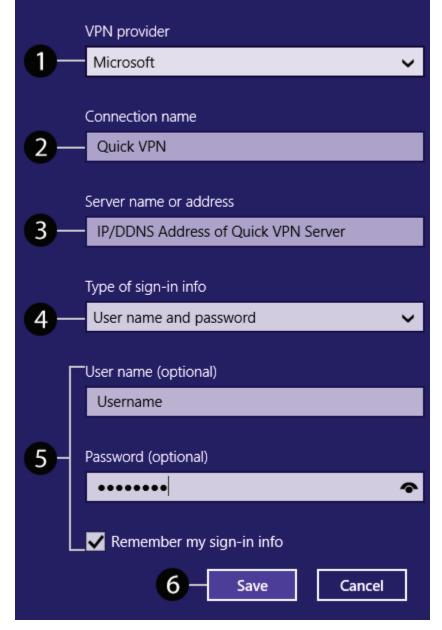

Ð

Right-click on the Quick VPN Connection you just created and left-click on **Properties**.

Select the Security tab. For the Type of VPN, select Layer 2 Tunneling with IPsec (L2TP/IPSec).

| QuickVPN Connection Properties                        |
|-------------------------------------------------------|
| General Options Security Networking Sharing           |
| Type of VPN:                                          |
| Automatic                                             |
| Automatic<br>Point to Point Tunneling Protocol (PPTP) |
| Layer 2 Tunneling Protocol with IPsec (L2TP/IPSec)    |
| Secure Socket Tunneling Protocol (SSTP)<br>IKEv2      |
| Authentication                                        |
| Use Extensible Authentication Protocol (EAP)          |
| · · · · · · · · · · · · · · · · · · ·                 |

| € • 🕑 •     | Control Panel   Netw                                                                              | ork and Internet 🕨 Network 🤇 | Connections 🕨   |
|-------------|---------------------------------------------------------------------------------------------------|------------------------------|-----------------|
| Organize 🔻  | Start this connection                                                                             | Rename this connection       | Delete this con |
| Quick VPN C | onnection                                                                                         |                              |                 |
| Local Are   | Connect<br>Status<br>Set as Default Connect<br>Create Copy<br>Create Shortcut<br>Delete<br>Rename | tion                         |                 |
|             | Properties                                                                                        |                              |                 |

Click the **Start** button and type **view network connections**.

Select View network connections.

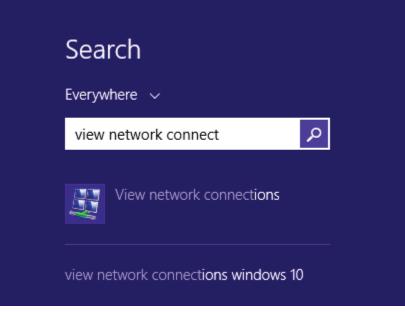

Right-click your **Quick VPN Connection** and left-click **Properties**. Select the **Security** tab.

For the Type of VPN, select Layer 2 Tunneling with IPsec (L2TP/IPSec).

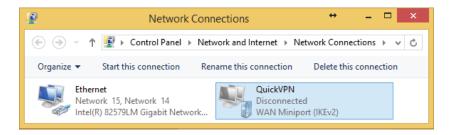

Click **Advanced settings.** Enter your **Passkey** in the **Key** text box under **Use preshared key for authentication**.

Click OK to close Advanced Properties and click OK to close Quick VPN Properties.

| QuickVPN Properties                                                           |
|-------------------------------------------------------------------------------|
| General Options Security Networking Sharing                                   |
| Type of VPN:                                                                  |
| Layer 2 Tunneling Protocol with IPsec (L2TP/IPsec)                            |
| Data encryption:                                                              |
| Optional encryption (connect even if no encryption)                           |
| Authentication                                                                |
| O Use Extensible Authentication Protocol (EAP)                                |
| Advanced Properties                                                           |
| L2TP                                                                          |
| Use preshared key for authentication                                          |
| Key: passkey                                                                  |
| O Use certificate for authentication                                          |
| $\checkmark$ Verify the Name and Usage attributes of the server's certificate |
| OK Cancel                                                                     |
|                                                                               |
| OK Cancel                                                                     |

Your Windows 8.1/8 system is now configured to connect to your Quick VPN server.

## **Connect or Disconnect**

To connect to or disconnect from your Quick VPN server, click on the **Network Settings** icon in the notification area of the Windows taskbar. Click on your Quick VPN connection and click on the **Connect** or **Disconnect** button.

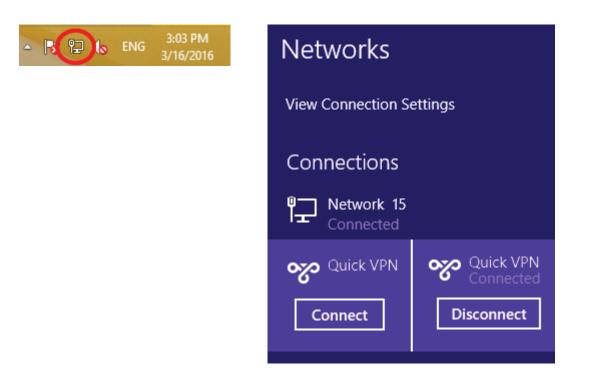

# Windows 10 VPN Setup Instructions

This section provides Quick VPN setup instructions for Windows 10.

Click Start > Settings > Network & Internet > Network and Sharing Center > VPN > Add a VPN Connection.

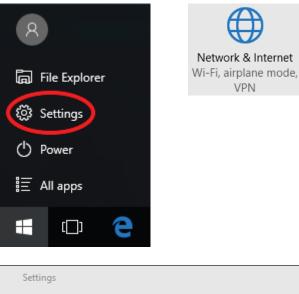

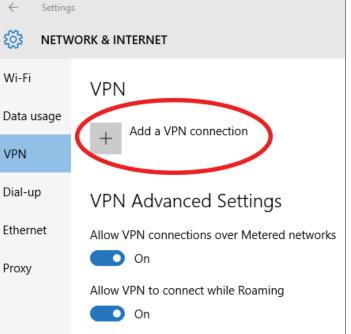

## Add a VPN Connection

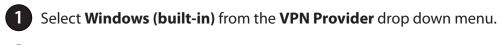

- Create a name for your VPN connection.
- Enter your **IP/DDNS address** of your Quick VPN server.
- 4 Select L2TP/IPSec with pre-shared key from VPN type.
- Enter the **Passkey.**

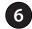

Select User name and password from Type of sign-in info.

If you would like windows to remember your sign-in information, enter your **User name, Password,** and select **Remember my sign-in info** 

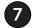

#### Choose **Save**.

Your Windows 10 system is now configured to connect to your Quick VPN server.

#### Add a VPN connection VPN provider 1 Windows (built-in) Connection name 2 Quick VPN Server name or address 3 IP/DDNS Address of Quick VPN Server VPN type 4 L2TP/IPsec with pre-shared key Pre-shared key 5 Passkey Type of sign-in info User name and password User name (optional) 6 Username Password (optional) . . . . . . . Remember my sign-in info Save Cancel

## **Connect or Disconnect**

To connect to or disconnect from your Quick VPN server, click on the **Network Settings** icon in the notification area of the Windows taskbar and click on your Quick VPN connection. The **Network & Internet** Settings page will open. Click on the **Connect** or **Disconnect** button.

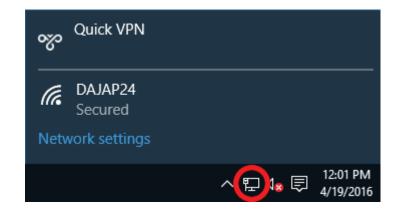

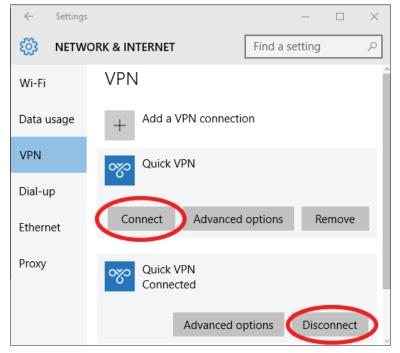

# **Android** VPN Setup Instructions

This section provides Quick VPN setup instructions for Android devices. Your device's screens may vary.

Go to **Settings** > **More** from the **Wireless & networks** > **VPN** > +

| Settings | Settings            | ९ : More                                                          | : |
|----------|---------------------|-------------------------------------------------------------------|---|
|          | Wireless & networks | Airplane mode                                                     |   |
|          | Wi-Fi Bluetooth     | NFC<br>Allow data exchange when the tablet touches another device | ) |
|          | Data usage More     | Android Beam<br>Ready to transmit app content via NFC             |   |
|          |                     | VPN                                                               |   |

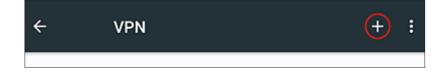

## **Edit VPN Profile**

1

Enter a name for your VPN connection.

2 Select L2TP/IPSec PSK for Type.

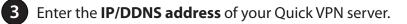

- 4 Enter your **Passkey** in **IPSec pre-shared key** field.
- 5 Choose Save.

Your Android device is now configured to connect to your Quick VPN server.

| VPN |                           |
|-----|---------------------------|
|     | Edit VPN profile          |
|     | Name                      |
| 1   | -Quick VPN                |
| 2   | Type<br>— L2TP/IPSec PSK  |
| 3   | Quick VPN IP/DDNS address |
|     | L2TP secret               |
|     | (not used)                |
|     | IPSec identifier          |
|     | (not used)                |
|     | IPSec pre-shared key      |
| 4   |                           |
|     | Show advanced options     |
|     | CANCEL SAVE               |

## **Connect or Disconnect**

To connect to or disconnect from your Quick VPN server, go to **Settings** > **More** from the **Wireless & networks** > **VPN** and select the **Quick VPN** connection you created.

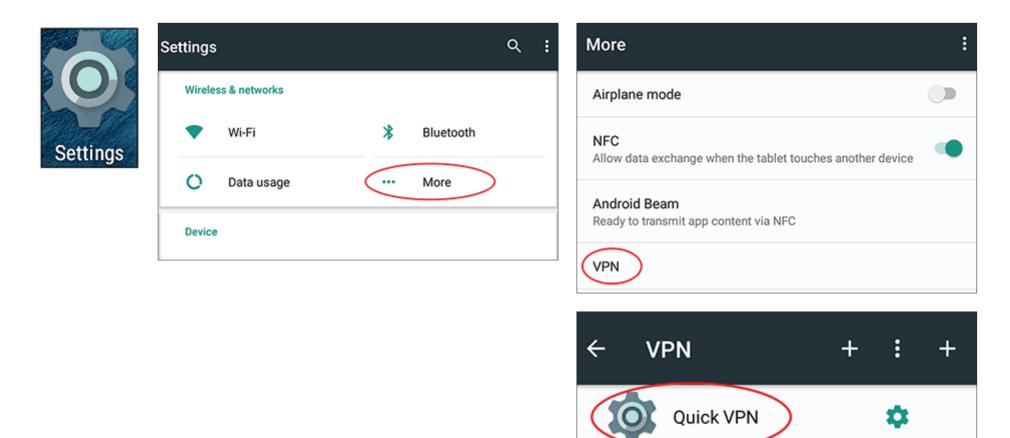

## **Connect or Disconnect (Continued)**

To connect, enter your Username and Password and select CONNECT.

Username

Your Quick VPN Username

Connect to Quick VPN

Password

Save account information

CANCEL CONNECT

| VPN is connected   |                                                                       |       |
|--------------------|-----------------------------------------------------------------------|-------|
| Duration:<br>Sent: | Quick VPN<br>00:00:09<br>97 bytes / 5 packets<br>64 bytes / 4 packets |       |
| DISCONNECT         |                                                                       | CANCE |

#### To disconnect, select **DISCONNECT**.

CANCEL

# Windows® 10

When connecting to the DIR-X6060 wirelessly for the first time, you will need to input the wireless network name (SSID) and Wi-Fi password (security key) of the device you are connecting to. If your product has a Wi-Fi configuration card, you can find the default network name and Wi-Fi password here. Otherwise refer to the product label for the default Wi-Fi network SSID and password, or enter the Wi-Fi credentials set during the product configuration.

To join an existing network, locate the wireless network icon in the taskbar, next to the time display and click on it.

Clicking on this icon will display a list of wireless networks which are within range of your computer. Select the desired network by clicking on the SSID.

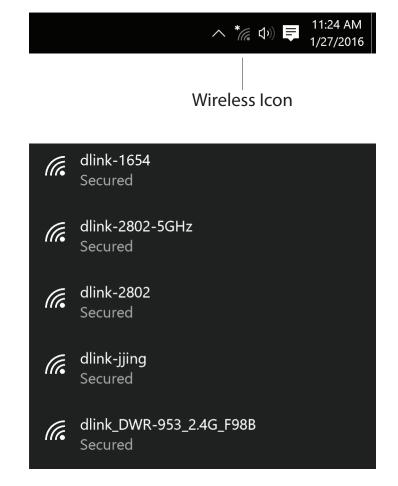

To connect to the SSID, click **Connect.** 

To automatically connect with the router when your device next detects the SSID, click the **Connect Automatically** check box.

You will then be prompted to enter the Wi-Fi password (network security key) for the wireless network. Enter the password into the box and click **Next** to connect to the network. Your computer will now automatically connect to this wireless network when it is detected.

You can also use Wi-Fi Protected Setup (WPS) to connect to the router. Press the WPS button on your D-Link device and you will be automatically connected.

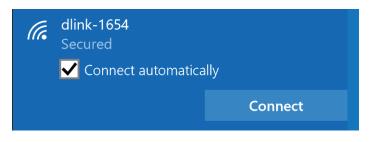

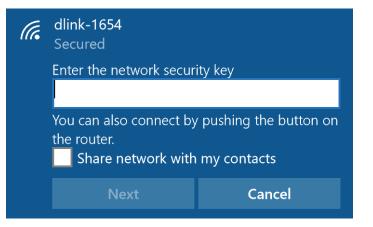

## Windows<sup>®</sup> 8 WPA/WPA2

It is recommended that you enable wireless security (WPA/WPA2) on your wireless router or access point before configuring your wireless adapter. If you are joining an existing network, you will need to know the security key (Wi-Fi password) being used.

To join an existing network, locate the wireless network icon in the taskbar next to the time display.

Clicking on this icon will display a list of wireless networks that are within connecting proximity of your computer. Select the desired network by clicking on the network name.

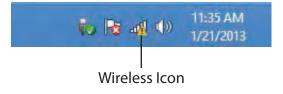

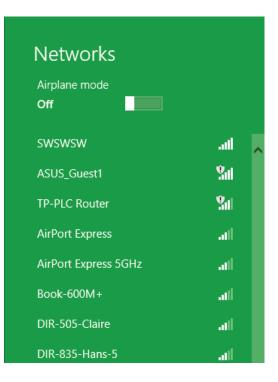

If you wish to use Wi-Fi Protected Setup (WPS) to connect to the router, you can also press the WPS button on your router during this step to enable the WPS function.

You will then be prompted to enter the network security key (Wi-Fi password)

When you have established a successful connection to a wireless network, the word **Connected** will appear next to the name of the network to which you are connected to.

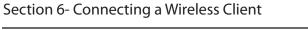

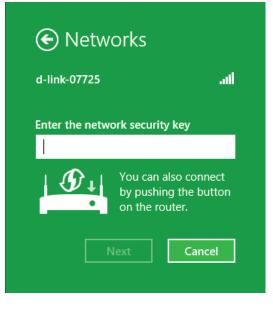

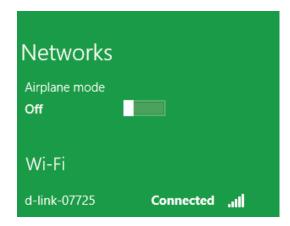

## Windows<sup>®</sup> 7 WPA/WPA2

It is recommended that you enable wireless security (WPA/WPA2) on your wireless router or access point before configuring your wireless adapter. If you are joining an existing network, you will need to know the security key or passphrase being used.

1. Click on the wireless icon in your system tray (lower-right corner).

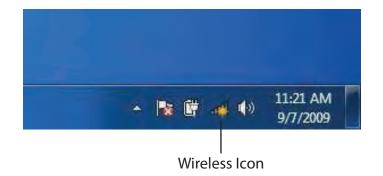

2. The utility will display any available wireless networks in your area.

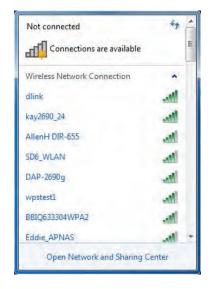

Section 6- Connecting a Wireless Client

3. Highlight the wireless connection with Wi-Fi name (SSID) you would like to connect to and click the **Connect** button.

If you get a good signal but cannot access the Internet, check your TCP/IP settings for your wireless adapter. Refer to the Networking Basics section in this manual for more information.

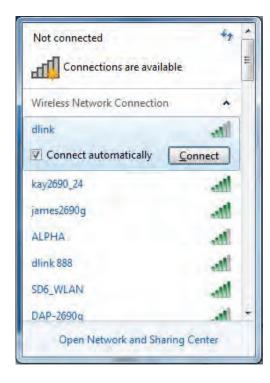

4. The following window appears while your computer tries to connect to the router.

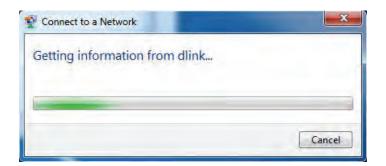

Section 6- Connecting a Wireless Client

5. Enter the same security key or passphrase (Wi-Fi password) that is on your router and click **Connect**. You can also connect by pushing the WPS button on the router.

It may take 20-30 seconds to connect to the wireless network. If the connection fails, please verify that the security settings are correct. The key or passphrase must be exactly the same as the one on the wireless router.

| Type the networ | k security key                                               |   |
|-----------------|--------------------------------------------------------------|---|
| Security key:   | Ū.                                                           | 1 |
|                 | Hide characters                                              |   |
| 6               | You can also connect by pushing the<br>button on the router. |   |

## WPS

The WPS feature of the DIR-X6060 can be configured using Windows<sup>®</sup> 7. Carry out the following steps to use Windows<sup>®</sup> 7 to configure the WPS feature:

1. Click the **Start** button and select **Computer** from the Start menu.

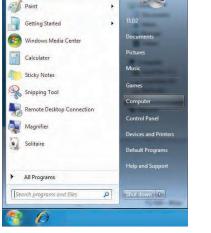

2. Click **Network** on the left side.

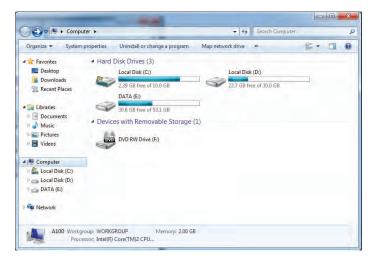

#### 3. Double-click the DIR-X6060.

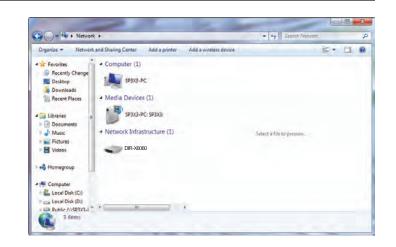

4. Input the WPS PIN number (on the router label) in the **Setup** > **Wireless Setup** menu in the Router's Web UI) and click **Next**.

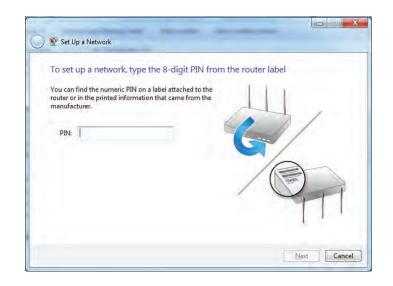

5. Type a name to identify the network.

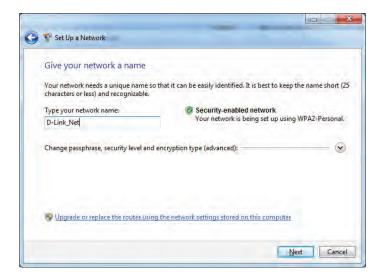

6. To configure advanced settings, click the  $\bigotimes$  icon.

Click Next to continue.

| Give your network a name                                                     |                                                                        |  |
|------------------------------------------------------------------------------|------------------------------------------------------------------------|--|
| Your network needs a unique name so<br>characters or less) and recognizable. | that it can be easily identified. It is best to keep the name short (2 |  |
| Type your network name:                                                      | Security-enabled network                                               |  |
| D-Link_Net                                                                   | Your network is being set up using WPA2-Personal.                      |  |
| Change passphrase, security level and<br>Security key:                       | Security level:                                                        |  |
| f6mm-gizb-9vmv                                                               | WPA2-Personal (Recommended)                                            |  |
| Connect automatically                                                        | Encryption type:                                                       |  |
|                                                                              | AES (Recommended) +                                                    |  |
| B Upgrade or replace the router Using                                        | g the network settings stored on this computer                         |  |
| Upgrade or replace the router using                                          | g the network settings stored on this computer                         |  |

#### Section 6- Connecting a Wireless Client

7. The following window appears while the DIR-X6060 is being configured.

Wait for the configuration to complete.

8. The following window informs you that WPS on the DIR-X6060 has been set up successfully.

Make a note of the security key as you may need to provide this security key if adding an older wireless device to the network in the future.

9. Click **Close** to complete WPS setup.

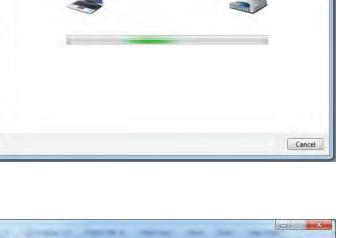

🜔 🕎 Set Up a Network

Setting up D-Link\_Net...

| D-Link_Net has I                      | been successfully set up                                                     |
|---------------------------------------|------------------------------------------------------------------------------|
| Fo add an older wirel                 | ess device to this network, you might need to provide this security key      |
|                                       | 894g-eyd5-g5wb                                                               |
| You can print these n                 | etwork settings for future reference.                                        |
| For gaming consoles<br>easier set up. | or computers running Windows XP, copy the network profile to a USB drive for |
|                                       |                                                                              |

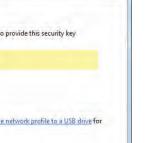

😑 🖻 🗙

# Windows Vista®

Windows Vista<sup>®</sup> users may use the built-in wireless utility. If you are using another company's wireless utility, please refer to the user manual of your wireless adapter for help connecting to a wireless network. Most wireless utilities will have a "site survey" option similar to the Windows Vista<sup>®</sup> utility as seen below.

If you receive the **Wireless Networks Detected** bubble, click on the center of the bubble to access the utility.

or

Right-click on the wireless computer icon in your system tray (lower-right corner next to the time). Select **Connect to a network**.

The utility will display any available wireless networks in your area. Click on a network (displayed using the SSID) and click the **Connect** button.

If you get a good signal but cannot access the Internet, check you TCP/IP settings for your wireless adapter. Refer to the **Networking Basics** section in this manual for more information.

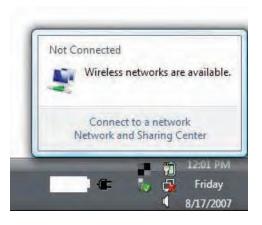

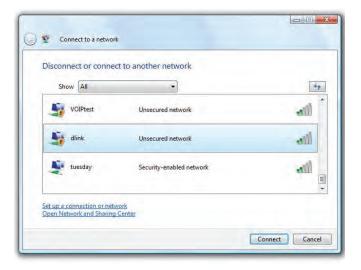

## WPA/WPA2

It is recommended that you enable wireless security (WPA/WPA2) on your wireless router or access point before configuring your wireless adapter. If you are joining an existing network, you will need to know the security key or passphrase being used.

1. Open the Windows Vista<sup>®</sup> Wireless Utility by right-clicking on the wireless computer icon in your system tray (lower right corner of screen). Select **Connect to a network**.

2. Highlight the Wi-Fi name (SSID) you would like to connect to and click **Connect**.

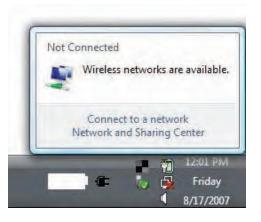

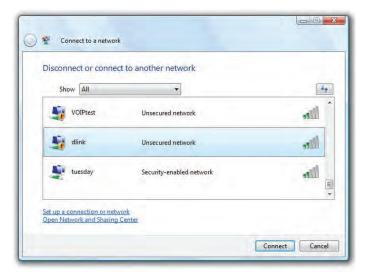

Section 6- Connecting a Wireless Client

3. Enter the same security key or passphrase (Wi-Fi password) that is on your router and click **Connect**.

It may take 20-30 seconds to connect to the wireless network. If the connection fails, please verify that the security settings are correct. The key or passphrase must be exactly the same as the one on the wireless router.

| 🕝 💱 Connect to a network                                                                                                    |               |
|----------------------------------------------------------------------------------------------------|---------------|
| Type the network security key or passphrase for Candy<br>The person who setup the network can give you the key or passphrase. |               |
| Security key or passphrase:                                                                                                   |               |
| Display characters                                                                                                    |               |
| If you have a <u>USB flash drive</u> with network settings for Candy, insert it no                                            | ŵ.            |
|                                                                                                    | onnect Cancel |

# Troubleshooting

This chapter provides solutions to problems that can occur during the installation and operation of the DIR-X6060. Read the following descriptions if you are having problems. The examples below are illustrated in Windows<sup>®</sup> XP. If you have a different operating system, the screenshots on your computer will look similar to these examples.

#### 1. Why can't I access the web-based configuration utility?

When entering the IP address of the D-Link router (**192.168.0.1** for example), you are not connecting to a website, nor do you have to be connected to the Internet. The device has the utility built-in to a ROM chip in the device itself. Your computer must be on the same IP subnet to connect to the web-based utility.

- Make sure you have an updated Java-enabled web browser. We recommend the following:
  - Microsoft Internet Explorer® 10 or higher
  - Mozilla Firefox 28 or higher
  - Google<sup>™</sup> Chrome 28 or higher
  - Apple Safari 6 or higher
- Verify physical connectivity by checking for solid link lights on the device. If you do not get a solid link light, try using a different cable, or connect to a different port on the device if possible. If the computer is turned off, the link light may not be on.
- Disable any Internet security software running on the computer. Software firewalls such as ZoneAlarm, BlackICE, Sygate, Norton Personal Firewall, and Windows<sup>®</sup> XP firewall may block access to the configuration pages. Check the help files included with your firewall software for more information on disabling or configuring it.

- Configure your Internet settings:
  - Go to Start > Settings > Control Panel. Double-click the Internet Options Icon. From the Security tab, click the button to restore the settings to their defaults.
  - Click the **Connection** tab and set the dial-up option to Never Dial a Connection. Click the LAN Settings button. Make sure nothing is checked. Click **OK**.
  - Go to the **Advanced** tab and click the button to restore these settings to their defaults. Click **OK** three times.
  - Close your web browser (if open) and open it.
- Access the web management. Open your web browser and enter the IP address of your D-Link router in the address bar. This should open the login page for your web management.
- If you still cannot access the configuration, unplug the power to the router for 10 seconds and plug back in. Wait about 30 seconds and try accessing the configuration. If you have multiple computers, try connecting using a different computer.

#### 2. What can I do if I forgot my password?

If you forgot your password, you must reset your router. This process will change all your settings back to the factory defaults.

To reset the router, locate the reset button (hole) on the rear panel of the unit. With the router powered on, use a paperclip to hold the button down for 10 seconds. Release the button and the router will go through its reboot process. Wait about 30 seconds to access the router. The default IP address is **192.168.0.1**. When logging in, leave the password box empty.

#### 3. Why can't I connect to certain sites or send and receive emails when connecting through my router?

If you are having a problem sending or receiving email, or connecting to secure sites such as eBay, banking sites, and Hotmail, we suggest lowering the MTU in increments of ten (Ex. 1492, 1482, 1472, etc).

To find the proper MTU Size, you'll have to do a special ping of the destination you're trying to go to. A destination could be another computer, or a URL.

- Click on **Start** and then click **Run**.
- Windows<sup>®</sup> 95, 98, and Me users type in **command** (Windows<sup>®</sup> NT, 2000, XP, Vista<sup>®</sup>, and 7 users type in **cmd**) and press **Enter** (or click **OK**).
- Once the window opens, you'll need to do a special ping. Use the following syntax:

```
ping [url] [-f] [-l] [MTU value]
```

Example: ping yahoo.com -f -l 1472

```
C:\>ping yahoo.com -f -l 1482
Pinging yahoo.com [66.94.234.13] with 1482 bytes of data:
Packet needs to be fragmented but DF set.
Packet needs to be fragmented but DF set.
Packet needs to be fragmented but DF set.
Packet needs to be fragmented but DF set.
Ping statistics for 66.94.234.13:
Packets: Sent = 4, Received = 0, Lost = 4 (100% loss)
Approximate round trip times in milli-seconds:
      Minimum = Oms, Maximum = Oms, Average = Oms
C:\>ping yahoo.com -f -l 1472
Pinging yahoo.com [66.94.234.13] with 1472 bytes of data:
Reply from 66.94.234.13: bytes=1472 time=93ms TTL=52
Reply from 66.94.234.13: bytes=1472 time=109ms TTL=52
Reply from 66.94.234.13: bytes=1472 time=125ms TTL=52
Reply from 66.94.234.13: bytes=1472 time=203ms TTL=52
Ping statistics for 66.94.234.13:
     Packets: Sent = 4, Received = 4, Lost = 0 (0% loss),
Approximate round trip times in milli-seconds:
                                                                     132ms
     Minimum = 93ms, Maximum = 203ms, Average
C:∖>
```

You should start at 1472 and work your way down by 10 each time. Once you get a reply, go up by 2 until you get a fragmented packet. Take that value and add 28 to the value to account for the various TCP/IP headers. For example, lets say that 1452 was the proper value, the actual MTU size would be 1480, which is the optimum for the network we're working with (1452+28=1480).

Once you find your MTU, you can now configure your router with the proper MTU size.

To change the MTU rate on your router follow the steps below:

- Open your browser, enter the IP address of your router (192.168.0.1) and click **OK**.
- Enter your username (admin) and password (blank by default). Click **OK** to enter the web configuration page for the device.
- Click on Setup and then click Manual Configure.
- To change the MTU, enter the number in the MTU field and click **Save Settings** to save your settings.
- Test your email. If changing the MTU does not resolve the problem, continue changing the MTU in increments of ten.

# **Wireless Basics**

D-Link wireless products are based on industry standards to provide easy-to-use and compatible high-speed wireless connectivity within your home, business, or public access wireless networks. Strictly adhering to the IEEE standard, the D-Link wireless family of products will allow you to securely access the data you want, when, and where you want it. You will be able to enjoy the freedom that wireless networking delivers.

A wireless local area network (WLAN) is a cellular computer network that transmits and receives data with radio signals instead of wires. Wireless LANs are used increasingly in both home and office environments, and public areas such as airports, coffee shops and universities. Innovative ways to utilize WLAN technology are helping people work, and communicate more efficiently. Increased mobility and the absence of cabling and other fixed infrastructure have proven to be beneficial for many users.

Wireless users can use the same applications they use on a wired network. Wireless adapter cards used on laptop and desktop systems support the same protocols as Ethernet adapter cards.

Under many circumstances, it may be desirable for mobile network devices to link to a conventional Ethernet LAN in order to use servers, printers or an Internet connection supplied through the wired LAN. A wireless router is a device used to provide this link.

#### What is Wireless?

Wireless or Wi-Fi technology is another way of connecting your computer to the network without using wires. Wi-Fi uses radio frequency to connect wirelessly so you have the freedom to connect computers anywhere in your home or office network.

#### Why D-Link Wireless?

D-Link is the worldwide leader and award winning designer, developer, and manufacturer of networking products. D-Link delivers the performance you need at a price you can afford. D-Link has all the products you need to build your network.

#### How does wireless work?

Wireless works similarly to how cordless phones work, through radio signals that transmit data from one point A to point B. But wireless technology has restrictions as to how you can access the network. You must be within the wireless network range area to be able to connect your computer. There are two different types of wireless networksl: Wireless Local Area Network (WLAN), and Wireless Personal Area Network (WPAN).

#### Wireless Local Area Network (WLAN)

In a wireless local area network, a device called an Access Point (AP) connects computers to the network. The access point has a small antenna attached to it, which allows it to transmit data back and forth over radio signals. With an indoor access point the signal can travel up to 300 feet. With an outdoor access point the signal can reach out up to 30 miles to serve places like manufacturing plants, industrial locations, university and high school campuses, airports, golf courses, and many other outdoor venues.

#### Wireless Personal Area Network (WPAN)

Bluetooth is the industry standard wireless technology used for WPAN. Bluetooth devices in WPAN operate in a range up to 30 feet away.

Compared to WLAN the speed and wireless operation range are both less than WLAN, but in return it doesn't use nearly as much power. This makes it ideal for personal devices, such as mobile phones, PDAs, headphones, laptops, speakers, and other devices that operate on batteries.

#### Who uses wireless?

Wireless technology as become so popular in recent years that almost everyone is using it, whether it's for home, office, business, D-Link has a wireless solution for it.

#### Home Uses/Benefits

- Gives everyone at home broadband access
- Surf the web, check email, instant message, etc.
- Gets rid of the cables around the house
- Simple and easy to use

#### **Small Office and Home Office Uses/Benefits**

- Stay on top of everything at home as you would at office
- Remotely access your office network from home
- Share Internet connection and printer with multiple computers
- No need to dedicate office space

#### Where is wireless used?

Wireless technology is expanding everywhere, not just at home or office. People like the freedom of mobility and it's becoming so popular that more and more public facilities now provide wireless access to attract people. The wireless connection in public places is usually called "hotspots".

Using a D-Link USB adapter with your laptop, you can access the hotspot to connect to the Internet from remote locations like: airports, hotels, coffee shops, libraries, restaurants, and convention centers.

Wireless network is easy to setup, but if you're installing it for the first time it could be quite a task not knowing where to start. That's why we've put together a few setup steps and tips to help you through the process of setting up a wireless network.

#### Tips

Here are a few things to keep in mind, when you install a wireless network.

#### Centralize your router or access point

Make sure you place the router/access point in a centralized location within your network for the best performance. Try to place the router/access point as high as possible in the room, so the signal gets dispersed throughout your home. If you have a two-story home, you may need a repeater to boost the signal to extend the range.

#### **Eliminate Interference**

Place home appliances such as cordless telephones, microwaves, and televisions as far away as possible from the router/access point. This would significantly reduce any interference that the appliances might cause since they operate on same frequency.

#### Security

Don't let your next-door neighbors or intruders connect to your wireless network. Secure your wireless network by turning on the WPA or WEP security feature on the router. Refer to the product manual for detail information on how to set it up.

## **Wireless Modes**

There are basically two modes of networking:

- Infrastructure All wireless clients will connect to an access point or wireless router.
- Ad-hoc Directly connecting to another computer for peer-to-peer communication using wireless network adapters on each computer, such as two or more DIR-X6060 wireless network USB adapters.

An Infrastructure network contains an access point or wireless router. All the wireless devices, or clients, will connect to the wireless router or access point.

An Ad-hoc network contains only clients, such as laptops with wireless USB adapters. All the adapters must be in Ad-hoc mode to communicate.

# **Networking Basics**

### **Check your IP address**

After you install your new D-Link adapter, by default, the TCP/IP settings should be set to obtain an IP address from a DHCP server (i.e. wireless router) automatically. To verify your IP address, please follow the steps below.

Click on **Start** > **Run**. In the run box type *cmd* and click **OK**. (Windows<sup>®</sup> 7/Vista<sup>®</sup> users type *cmd* in the **Start Search** box.)

At the prompt, type *ipconfig* and press Enter.

This will display the IP address, subnet mask, and the default gateway of your adapter.

If the address is 0.0.0.0, check your adapter installation, security settings, and the settings on your router. Some firewall software programs may block a DHCP request on newly installed adapters.

| 🛤 C:\WINDOWS\system32\cmd.exe                                                                                                 | _ [ | × |
|----------------------------------------------------------------------------------------------------|-----|---|
| Microsoft Windows XP [Version 5.1.2600]<br>(C) Copyright 1985-2001 Microsoft Corp.                                            |     | • |
| C:\Documents and Settings>ipconfig                                                                                            |     | _ |
| Windows IP Configuration                                                                                                    |     |   |
| Ethernet adapter Local Area Connection:                                                                                       |     |   |
| Connection-specific DNS Suffix . : dlink<br>IP Address : 10.5.7.114<br>Subnet Mask : 255.255.20<br>Default Gateway : 10.5.7.1 |     |   |
| C:\Documents and Settings>_                                                                                                   |     |   |
|                                                                                                    |     |   |
|                                                                                                    |     | _ |
|                                                                                                    |     | • |

### Statically Assign an IP address

If you are not using a DHCP capable gateway/router, or you need to assign a static IP address, please follow the steps below:

#### Step 1

Windows<sup>®</sup> 7 - Click on Start > Control Panel > Network and Internet > Network and Sharing Center.

Windows Vista® - Click on Start > Control Panel > Network and Internet > Network and Sharing Center > Manage

#### Network

#### **Connections.**

Windows<sup>®</sup> XP - Click on **Start > Control Panel > Network Connections**.

Windows<sup>®</sup> 2000 - From the desktop, right-click **My Network Places** > **Properties**.

#### Step 2

Right-click on the Local Area Connection which represents your network adapter and select Properties.

#### Step 3

Highlight Internet Protocol (TCP/IP) and click Properties.

#### Step 4

Click **Use the following IP address** and enter an IP address that is on the same subnet as your network or the LAN IP address on your router.

Example: If the router's LAN IP address is 192.168.0.1, make your IP address 192.168.0.X where X is a number between 2 and 99. Make sure that the number you choose is not in use on the network. Set the Default Gateway the same as the LAN IP address of your router (I.E. 192.168.0.1).

Set Primary DNS the same as the LAN IP address of your router (192.168.0.1). The Secondary DNS is not needed or you may enter a DNS server from your ISP.

#### Step 5

Click **OK** twice to save your settings.

|                                                       | utomatically if your network supports<br>I to ask your network administrator fo |
|-------------------------------------------------------|---------------------------------------------------------------------------------|
|                                                       |                                                                                 |
| ) Obtain an IP address automat                        | tically                                                                         |
| Use the following IP address:                         |                                                                                 |
| IP address:                                           | 192.168.0.52                                                                    |
| Subnet mask:                                          | 255 . 255 . 255 . 0                                                             |
| Default gateway:                                      | 192.168.0.1                                                                     |
| Obtain DNS server address a                           | utomatically                                                                    |
| Use the following DNS server                          | addresses:                                                                      |
| Preferred DNS server:                                 | 192.168.0.1                                                                     |
| Alternate DNS server:                                 | 10 10 10                                                                        |
|                                                       |                                                                                 |
| Use the following DNS server<br>Preferred DNS server: | addresses:                                                                      |

### **Wireless Security**

This section will show you the different levels of security you can use to protect your data from intruders. The DIR-X6060 offers the following types of security:

- WPA2 (Wi-Fi Protected Access 2)
- WPA (Wi-Fi Protected Access)

- WPA2-PSK (Pre-Shared Key)
- WPA-PSK (Pre-Shared Key)

### What is WPA?

WPA (Wi-Fi Protected Access), is a Wi-Fi standard that was designed to improve the security features of WEP (Wired Equivalent Privacy).

The 2 major improvements over WEP:

- Improved data encryption through the Temporal Key Integrity Protocol (TKIP). TKIP scrambles the keys using a hashing algorithm and by adding an integrity-checking feature, ensures that the keys haven't been tampered with. WPA2 is based on 802.11i and uses Advanced Encryption Standard (AES) instead of TKIP.
- User authentication, which is generally missing in WEP, through the extensible authentication protocol (EAP). WEP regulates access to a wireless network based on a computer's hardware-specific MAC address, which is relatively simple to be sniffed out and stolen. EAP is built on a more secure public-key encryption system to ensure that only authorized network users can access the network.

WPA-PSK/WPA2-PSK uses a passphrase or key to authenticate your wireless connection. The key is an alpha-numeric password between 8 and 63 characters long. The password can include symbols (!?\*&\_) and spaces. This key must be the exact same key entered on your wireless router or access point.

WPA/WPA2 incorporates user authentication through the Extensible Authentication Protocol (EAP). EAP is built on a more secure public key encryption system to ensure that only authorized network users can access the network.

# **Technical Specifications**

#### **Device Interfaces**

- Wireless Interface (2.4 GHz): IEEE 802.11ax/n/g/b
- Wireless Interface (5 GHz): IEEE 802.11 ax/ac/n/a
- Four 10/100/1000 Mbps LAN ports
- One 100/1000/2500 Mbps WAN port
- One USB 3.0 port

#### Antenna Types

#### Four external antennas

#### Security

- WPA/WPA2 (Wi-Fi Protected Access) Personal
- Wi-Fi Protected Setup (WPS) PIN/PBC

#### Power

- Input: 100 to 240 V AC, 50/60 Hz
- Output: 12 V DC, 3 A

#### Temperature

- Operating: 0 to 40 °C (32 to 104 °F)
- Storage: -20 to 65 °C (-4 to 149 °F)

#### Humidity

- Operating: 10% to 90% maximum, non-condensing
- Storage: 5% to 95% maximum, non-condensing **Certifications**
- FCC
- CE
- IC

#### **Dimensions & Weight**

- L x W x H: 258.8 x 184.1 x 45.5 mm (10.1 x 7.2 x 1.8 in)
- 565 g (1.25 lbs)

1 Maximum wireless signal rate derived from IEEE Standard 802.11a, 802.11a, 802.11n, and 802.11ac specifications. Actual data throughput will vary. Network conditions and environmental factors, including volume of network traffic, building materials and construction, and network overhead, lower actual data throughput rate. Environmental factors will adversely affect wireless signal range. 2 Frequency Range varies depending on country's regulation.

3 The DIR-X6060 does not include 5.25-5.35 GHz & 5.47-5.725 GHz in some regions.

# **Regulatory Statements**

#### **Federal Communication Commission Interference Statement**

This device complies with Part 15 of the FCC Rules. Operation is subject to the following two conditions: (1) This device may not cause harmful interference, and (2) this device must accept any interference received, including interference that may cause undesired operation.

This equipment has been tested and found to comply with the limits for a Class B digital device, pursuant to Part 15 of the FCC Rules. These limits are designed to provide reasonable protection against harmful interference in a residential installation. This equipment generates, uses and can radiate radio frequency energy and, if not installed and used in accordance with the instructions, may cause harmful interference to radio communications. However, there is no guarantee that interference will not occur in a particular installation. If this equipment does cause harmful interference to radio or television reception, which can be determined by turning the equipment off and on, the user is encouraged to try to correct the interference by one of the following measures:

- Reorient or relocate the receiving antenna.
- Increase the separation between the equipment and receiver.
- Connect the equipment into an outlet on a circuit different from that to which the receiver is connected.
- Consult the dealer or an experienced radio/TV technician for help.

FCC Caution: Any changes or modifications not expressly approved by the party responsible for compliance could void the user's authority to operate this equipment.

For product available in the USA/Canada market, only channel 1~11 can be operated. Selection of other channels is not possible.

This transmitter must not be co-located or operating in conjunction with any other antenna or transmitter.

This device meets all the other requirements specified in Part 15E, Section 15.407 of the FCC Rules.

#### **Radiation Exposure Statement:**

This equipment complies with FCC radiation exposure limits set forth for an uncontrolled environment. This equipment should be installed and operated with minimum distance 30 cm between the radiator & your body.

#### Industry Canada statement:

This device complies with ISED's licence-exempt RSSs. Operation is subject to the following two conditions:

(1) This device may not cause harmful interference, and

(2) this device must accept any interference received, including interference that may cause undesired operation.

Le présent appareil est conforme aux CNR d' ISED applicables aux appareils radio exempts de licence. L'exploitation est autorisée aux deux conditions suivantes :

(1) le dispositif ne doit pas produire de brouillage préjudiciable, et

(2) ce dispositif doit accepter tout brouillage reçu, y compris un brouillage susceptible de provoquer un fonctionnement indésirable.

For product available in the Canada market, only channel 1~11 can be operated. Selection of other channels is not possible.

Pour les produits disponibles aux États-Unis / Canada du marché, seul le canal 1 à 11 peuvent être exploités. Sélection d'autres canaux n'est pas possible.

#### Caution :

(i) the device for operation in the band 5150-5250 MHz is only for indoor use to reduce the potential for harmful interference to co-channel mobile satellite systems;

(iv) where applicable, antenna type(s), antenna models(s), and worst-case tilt angle(s) necessary to remain compliant with the e.i.r.p. elevation mask requirement set forth in section 6.2.2.3 shall be clearly indicated.

#### **Avertissement:**

Le guide d'utilisation des dispositifs pour réseaux locaux doit inclure des instructions précises sur les restrictions susmentionnées, notamment :

(i) les dispositifs fonctionnant dans la bande 5150-5250 MHz sont réservés uniquement pour une utilisation à l'intérieur afin de réduire les risques de brouillage préjudiciable aux systèmes de satellites mobiles utilisant les mêmes canaux;

(iv) lorsqu'il y a lieu, les types d'antennes (s'il y en a plusieurs), les numéros de modèle de l'antenne et les pires angles d'inclinaison nécessaires pour rester conforme à l'exigence de la p.i.r.e. applicable au masque d'élévation, énoncée à la section 6.2.2.3, doivent être clairement indiqués

Dynamic Frequency Selection (DFS) for devices operating in the bands 5250- 5350 MHz, 5470-5600 MHz and 5650-5725 MHz.

Sélection dynamique de fréquences (DFS) pour les dispositifs fonctionnant dans les bandes 5250-5350 MHz, 5470-5600 MHz et 5650-5725 MHz.

The maximum antenna gain permitted (for devices in the bands 5250-5350 MHz and 5470-5725 MHz) to comply with the e.i.r.p. limit.

Le gain maximal d'antenne permis pour les dispositifs utilisant les bandes 5250-5350 MHz et 5470-5725 MHz doit se conformer à la limite de p.i.r.e.;

#### **Radiation Exposure Statement:**

This equipment complies with ISED radiation exposure limits set forth for an uncontrolled environment. This equipment should be installed and operated with greater than 35cm between the radiator & your body.

#### Déclaration d'exposition aux radiations:

Cet équipement est conforme aux limites d'exposition aux rayonnements ISED établies pour un environnement non contrôlé. Cet équipement doit être installé et utilisé à plus de 35cm entre le radiateur et votre corps.

#### DETACHABLE ANTENNA USAGE

This radio transmitter (IC: 4216A-IRX6060A1 / Model: DIR-X6060A1) has been approved by ISED to operate with the antenna type listed below with maximum permissible gain indicated. Antenna types not included in this list, having a gain greater than the maximum gain indicated for that type, are strictly prohibited for use with this device.

Le présent émetteur radio (IC: 4216A-IRX6060A1 / Model: DIR-X6060A1) a été approuvé par ISED pour fonctionner avec les types d'antenne énumérés ci-dessous et ayant un gain admissible maximal. Les types d'antenne non inclus dans cette liste, et dont le gain est supérieur au gain maximal indiqué, sont strictement interdits pour l'exploitation de l'émetteur. Approved antenna(s) list

|           | Frequency Range<br>(GHz) | Directional Antenna Gain<br>(dBi) | Antenna Type | Connector Type |
|-----------|--------------------------|-----------------------------------|--------------|----------------|
| WLAN      | 2.4~2.4835               | 6.628229                          | Dipole       | Dipole R-SMA   |
|           | 5.15~5.85                | 7.698165                          |              |                |
| Bluetooth | 2.4~2.4835               | 2.97                              | Printed      | NA             |

This device complies with Directive 2014/53/EU issued by the Commission of the European Community.

- Declaration of Conformity Hereby, D-Link Corporation declares that the radio equipment type EN 301 489-1 EN 301 489-17 EN 300 328 EN 301 893 EN 301 893 EN 62311 EN 50385

is in compliance with Directive 2014/53/EU.

The full text of the EU declaration of conformity is available at the following internet address:

The frequency and maximum transmitted power in EU are listed as belows,

|           | Frequency Range<br>(GHz) | Directional Antenna Gain<br>(dBi) | Antenna Type | Connector Type |
|-----------|--------------------------|-----------------------------------|--------------|----------------|
| WLAN      | 2.4~2.4835               | 6.628229                          | Dipole       | Directo D CMA  |
|           | 5.15~5.85                | 7.698165                          |              | Dipole R-SMA   |
| Bluetooth | 2.4~2.4835               | 2.97                              | Printed      | NA             |

- WLAN 5GHz:

Operations in the 5.15-5.35GHz band are restricted to indoor usage only.

Free Manuals Download Website <u>http://myh66.com</u> <u>http://usermanuals.us</u> <u>http://www.somanuals.com</u> <u>http://www.4manuals.cc</u> <u>http://www.4manuals.cc</u> <u>http://www.4manuals.cc</u> <u>http://www.4manuals.com</u> <u>http://www.404manual.com</u> <u>http://www.luxmanual.com</u> <u>http://aubethermostatmanual.com</u> Golf course search by state

http://golfingnear.com Email search by domain

http://emailbydomain.com Auto manuals search

http://auto.somanuals.com TV manuals search

http://tv.somanuals.com